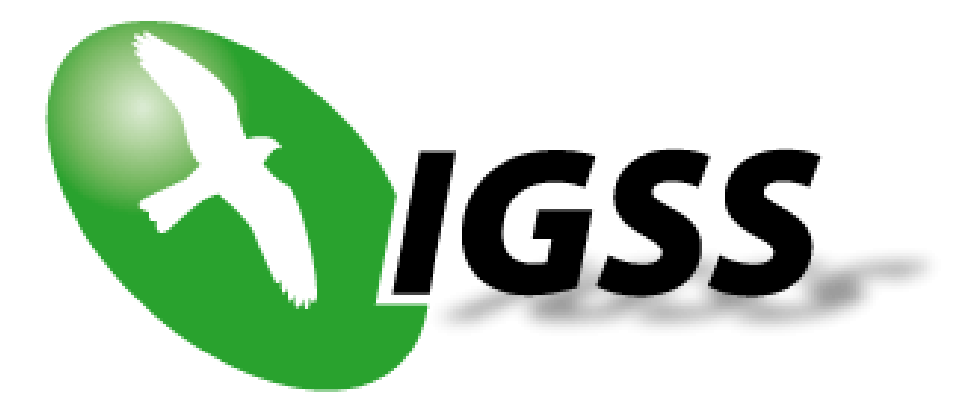

# Alarm User Guide IGSS Version 9.0

# **Table of Contents**

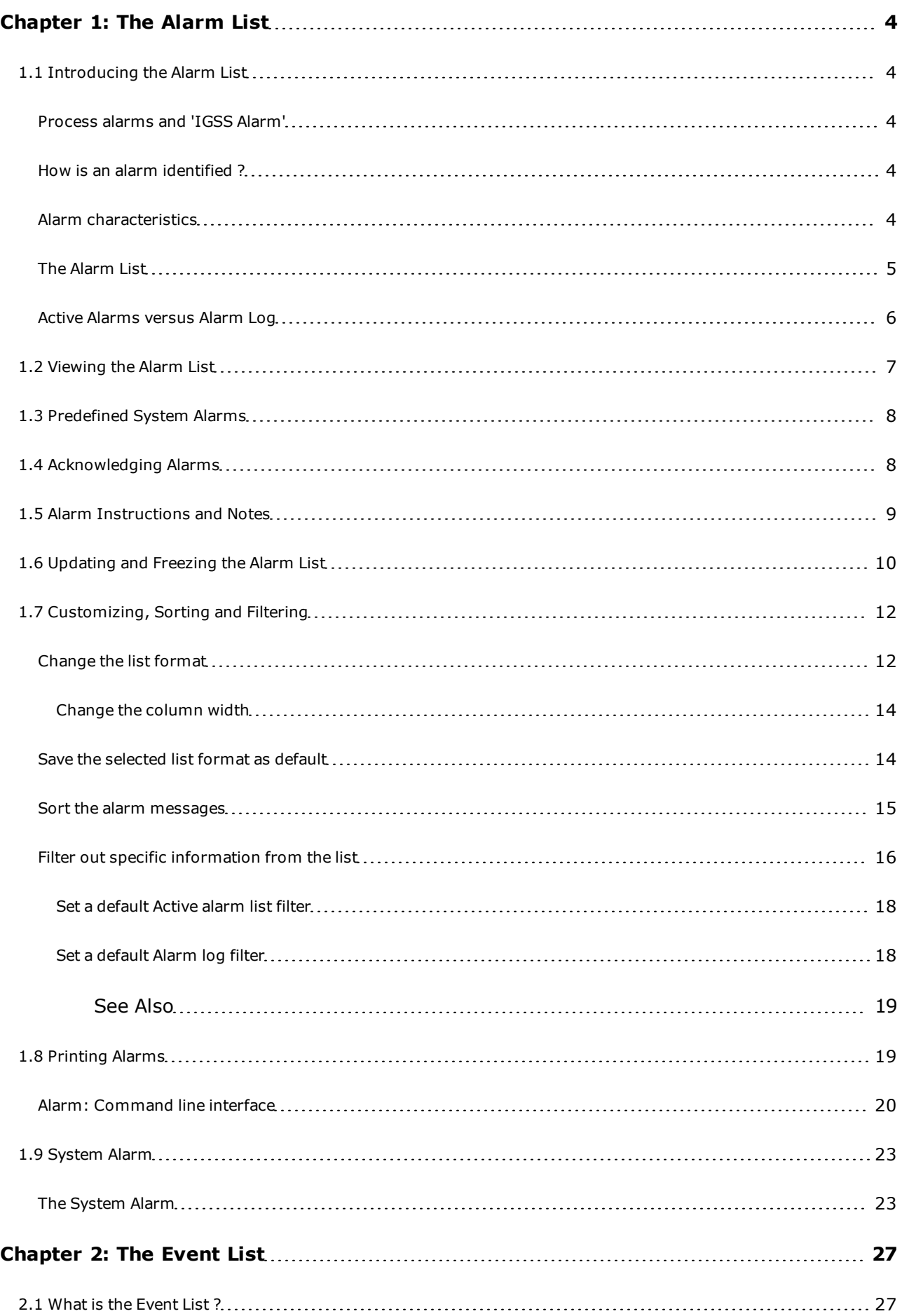

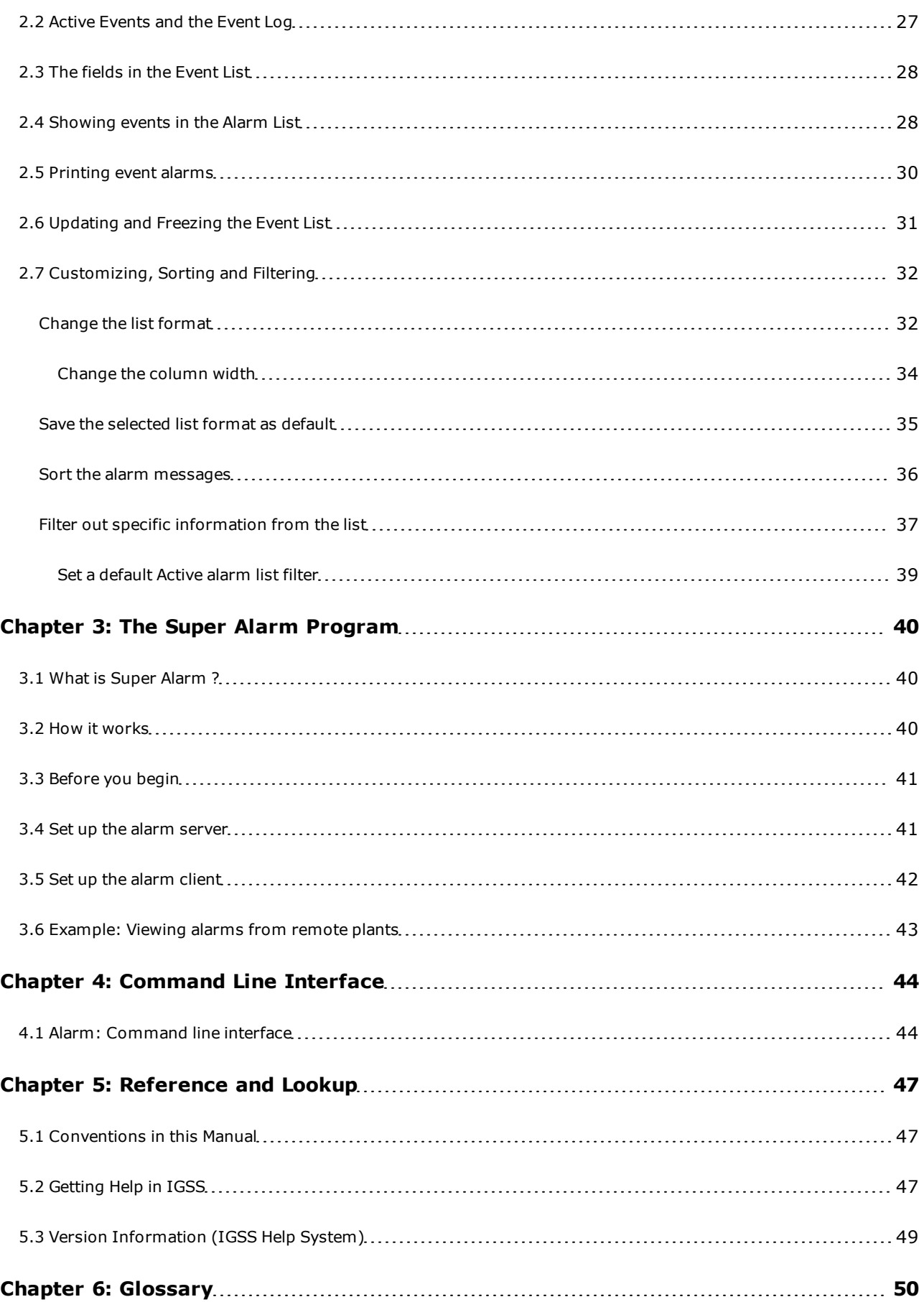

# <span id="page-3-0"></span>**Chapter 1: The Alarm List**

# <span id="page-3-1"></span>**1.1 Introducing the Alarm List**

### <span id="page-3-2"></span>**Process alarms and 'IGSS Alarm'**

**IGSS Alarm** is a fast and powerful alarm handling routine which is an integral part of the IGSS process control system. This is an enormous advantage to both the plant operator and the system designer as all interfacing between alarm management and process supervision and control functions is dealt with automatically by IGSS.

Your plant signals an alarm situation whenever the control process generates an error which may be some electrical equipment not functioning properly, or some measured values stepping out of the predefined limits. Thus it could for instance happen that the water level of a tank level rises dangerously high or a valve did not close properly where it should have done. In all these cases, alarm signals of higher or lesser importance are registered by IGSS and indicated to the operator in various ways:

- The alarm counter, which is a [special](#page-4-1) [icon](#page-4-1) displayed on the screen in the taskbar or in a userdefined spot, is automatically incremented with each new alarm and thus indicates the number of unacknowledged alarms.
- The symbol in the process screen which represents the faulty plant component changes color or begins to flash.
- A text message explaining the nature of the alarm appears in the message line of the currently displayed process screen.
- The alarm and all its relevant information is recorded in two lists
	- $\bullet$  the Active Alarms
	- the Alarm Log

for evaluation, archiving, reporting and further processing.

• Depending on its severity, the alarm may be announced by an acoustic signal and service personnel may be called over the paging system.

Below the **Alarm List**, you will find the **Event List**. [Click](#page-26-0) [here](#page-26-0) for further information.

#### <span id="page-3-3"></span>**How is an alarm identified ?**

A process alarm is primarily identified by its alarm number.

Each alarm number is linked to a specific plant component - an object - and thus indicates that this particular object is in the state of alarm.

All characteristics of that alarm - priority, color, alarm text, acknowledged or not acknowledged - are stored under this number.

#### <span id="page-3-4"></span>**Alarm characteristics**

Apart from the identifying alarm number, each alarm is given a set of attributes which describe nature and severity of the process alarm:

- Priority, from 1 to 255
- Date and time of alarm occurrence
- Date and time of alarm end
- Time of alarm acknowledgement
- Name of the faulty plant object
- Name of the plant area to which the object belongs
- Worst process value measured for the faulty plant object
- Node (PLC) and driver identification
- Name of the user who has acknowledged the alarm

These details are automatically recorded in both the alarm list and the alarm log.

<span id="page-4-1"></span>The Alarm icon

# **Alarm icon**

Special icon permanently displayed during process supervision for quick operator access to the **Alarm** program and the alarm list. Double click on the alarm icon in order to open the alarm list on the screen.

The meaning of the counter in the alarm icon is defined during system design. It may indicate:

a. the number of unacknowledged alarms (default setting)

OR

- b. the number of process objects that are in the state of alarm.
- The alarm icon automatically adopts the color of the pending alarm with the highest priority so that you are always informed about the severity of the alarms still awaiting acknowledgement and correction.

The alarm icon is permanently displayed, either in the taskbar in the bottom line of the screen, provided that the taskbar is enabled for your application, or in a predefined spot on the screen, irrespective of which process diagram is currently being displayed.

| **√** EDA 周国国 5 | 09:37

**System tray icon**

The alarm icon is also displayed in the system tray.

# <span id="page-4-0"></span>**The Alarm List**

Click the picture for further information

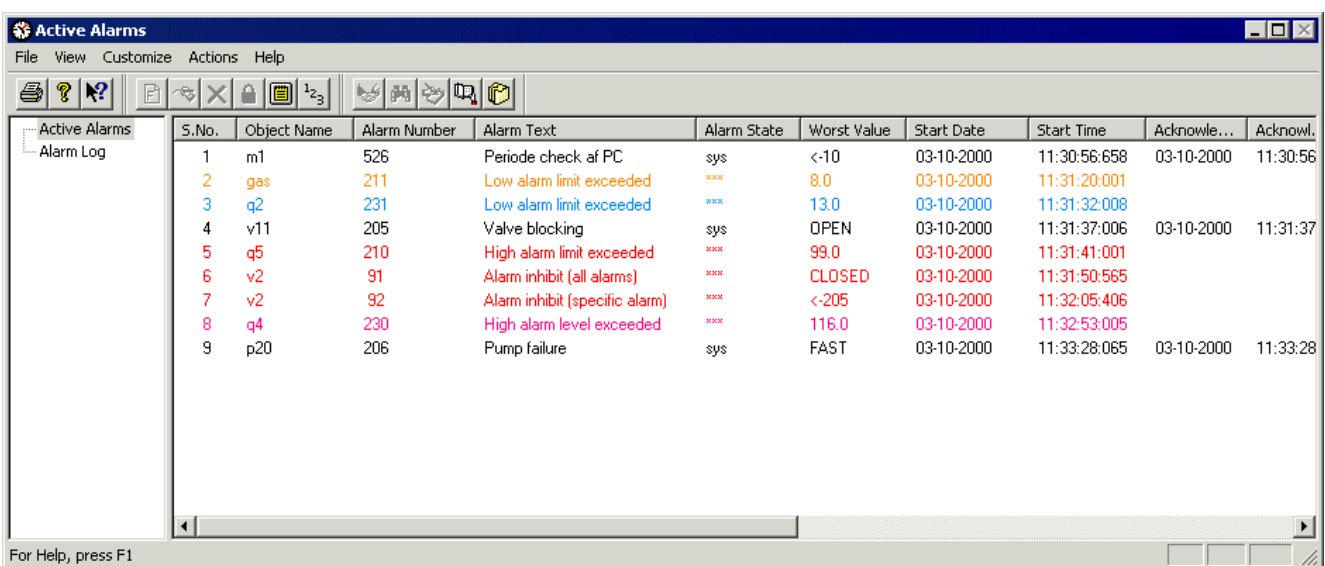

# <span id="page-5-0"></span>**Active Alarms versus Alarm Log**

Every alarm triggered in the plant and defined as such during project design is principally registered in two different lists which are generated automatically by IGSS: the ALARM LIST and the ALARM **LOG**.

These lists provide the operator with important information about the alarm situation.

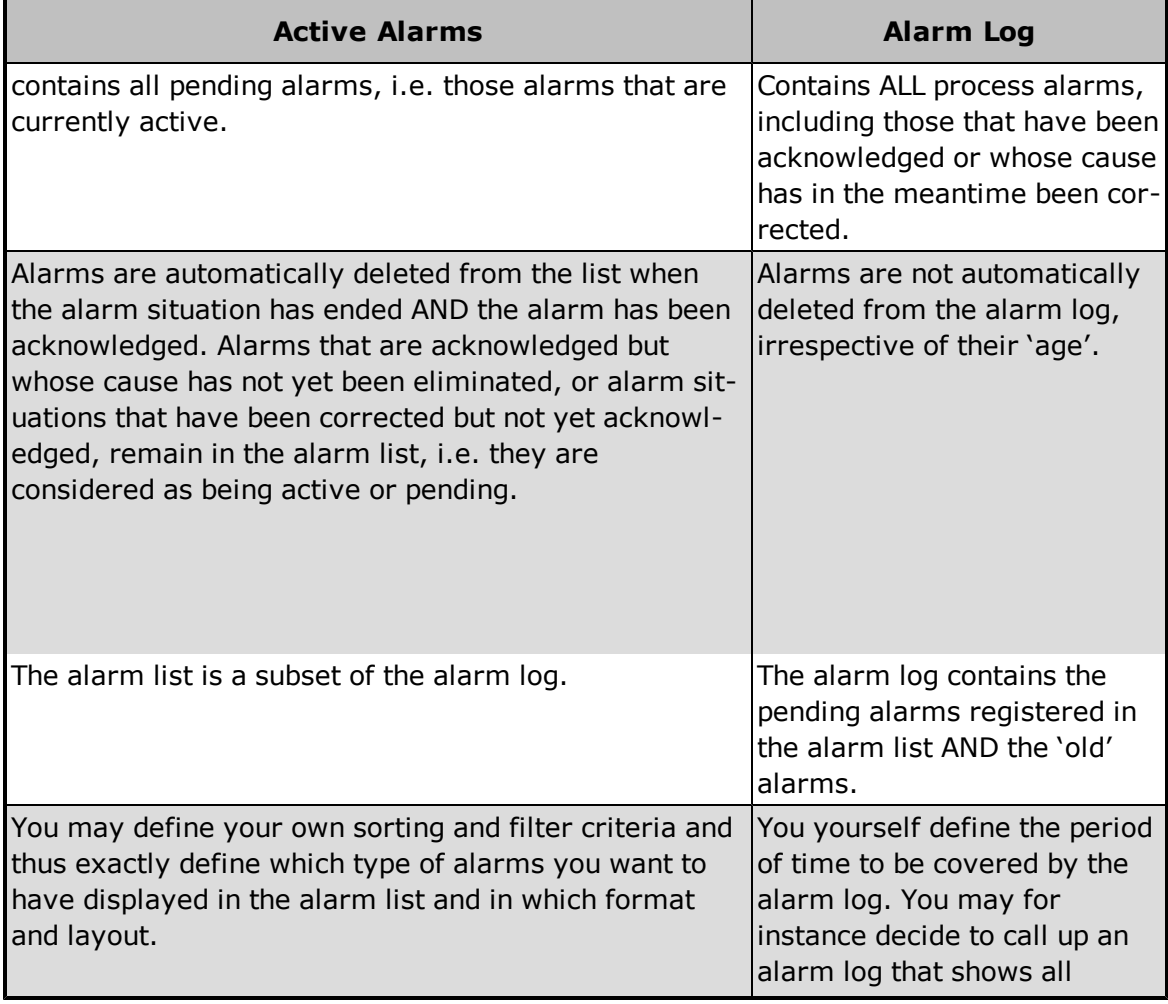

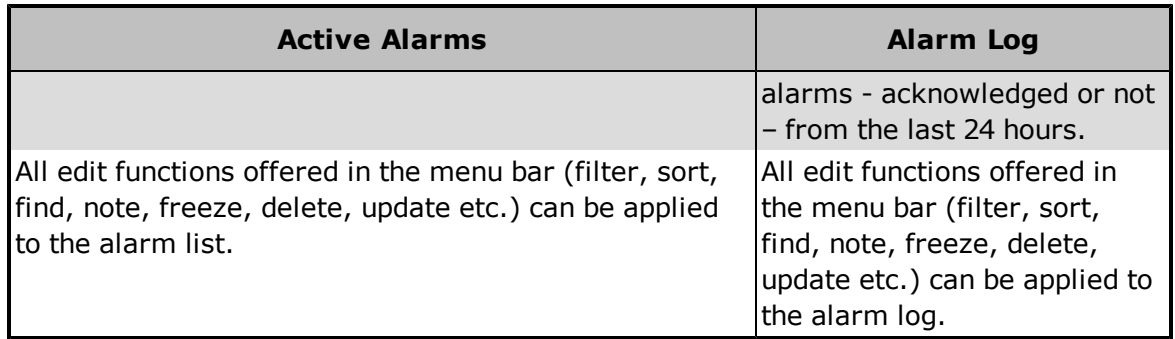

# <span id="page-6-0"></span>**1.2 Viewing the Alarm List**

Open the alarm list or the alarm log

There are THREE ways to open the ALARM LIST:

#### **Using the process screen**.

- 1. In a process screen, a faulty object might have started flashing or has changed its color to draw your attention to the alarm situation.
- 2. Place the cursor on the object.
- 3. Press the right mouse button.
- 4. The list of active alarms is opened; you can now find out more about the alarm situation.

#### **Using the [alarm](#page-4-1) [icon](#page-4-1)**

- 1. Click the alarm icon.
- 2. This directly opens the alarm list.

#### **Using the Menu Bar of IGSS Alarm**

- 1. You are in **IGSS Alarm**.
- 2. In the Menu Bar, click  $View \rightarrow TreeView$ .
- 3. The left section of the screen will show you the tree **Active Alarms** and **Alarm Log** together with the currently set filter criteria.
- 4. You can now toggle between [Active](#page-5-0) [Alarms](#page-5-0) [and](#page-5-0) [Alarm](#page-5-0) [Log](#page-5-0) by simply clicking the relevant option. The title bar indicates which list is just being displayed.
	- $\bullet$  The ALARM **LOG** can only be opened using the menu bar functions **View**  $\rightarrow$  **Tree View**.

#### Interpret the contents of the list

The complete alarm list and alarm log provide the following information about the process alarm:

- $\bullet$  S.No. = Sequence Number
- Start Date
- Start Time
- Acknowledge Time
- End Time
- Object Name
- **Worst Value**
- Alarm Text
- Area Name
- Object Description
- Value
- Priority
- Alarm Number
- Acknowledge Date
- End Date
- Alarm State
- Driver Id.
- Node Id.
- User name
- The icons
- l You can adjust the information displayed or printed in the alarm list or log according to your own requirements. Not all of the above details need to be included in the list.

See also

# <span id="page-7-0"></span>**1.3 Predefined System Alarms**

# <span id="page-7-1"></span>**1.4 Acknowledging Alarms**

Acknowledge alarms in the alarm list

### **Procedure**

- 1. In the Alarm List, select the alarm message you wish to acknowledge.
- 2. In the function menu, select **Actions**  $\rightarrow$  **Acknowledge.**

#### **First Shortcut**

- 1. You are inside the Alarm List.
- 2. Click on the alarm message which you wish to acknowledge.
- 3. Click the right mouse button.
- 4. This opens the **Actions** function box and places it immediately next to the selected message so that you can now conveniently activate the **Ack** function.

#### **Second Shortcut**

- 1. You are inside the Alarm List.
- 2. Click on the alarm message which you wish to acknowledge.
- 3. Double click on the left mouse button. The alarm is acknowledged.

#### See also

Acknowledge alarms in the process diagram

You are in the online supervision mode and the symbol of a process object starts flashing, which means it is in the state of alarm.

#### **Procedure**

- 1. Click on the object that indicates an alarm state.
- 2. In the menu bar, go **Edit**  $\rightarrow$  **Acknowledge alarm.**
- 3. The alarm is now acknowledged.

#### **Shortcut**

- 1. Right-click on the object that indicates an alarm state.
- 2. A popup menu appears next to the object offering you the **Acknowledge** command**.**
- 3. Click **Acknowledge.** The alarm is now acknowledged.

#### See also

# <span id="page-8-0"></span>**1.5 Alarm Instructions and Notes**

View the operator instruction

#### **Background information**

You can view an instruction for a given alarm registered in the alarm list or the alarm log, provided that an operator instruction has been specified by the development engineer during system design.

#### **Procedure**

- 1. In the alarm list or alarm log, click on the alarm whose operator note you wish to display.
- 2. In the function menu, select **Actions**  $\rightarrow$  **Note.**

3. The dialogue which appears on the screen provides two tabs:

Alarm Text | Alarm Note

4. Select **Alarm Text** to display the predefined instructions to the operator.

#### **Shortcut**

- 1. You are inside the list and a message line is selected.
- 2. Click the right mouse button.
- 3. This opens the **Actions** function box and places it immediately next to the selected message so that you can now conveniently activate the **Note** command, and open the **Alarm Text** tab.

#### See also

Write an alarm note

#### **Background information**

You can enter your own comments about an alarm situation. This may be useful if you wish to inform your colleagues, possibly the operator of the next shift, how you have dealt with the situation and which measures you have taken to eliminate the problem.

#### **Procedure**

- 1. With the mouse, select the alarm in the **Acrtive Alarms** list for which you wish to write a comment.
- 2. Right click on the alarm and select **Note…** or go to the **Actions** menu and select **Note.**
- Alarm Text Alarm Note 3. The dialogue which appears on the screen displays two tabs:
- 4. Select **Alarm Note**.
- 5. The text field underneath the **Alarm Note** tab is where you can enter your text.
- 6. After you finish entering your textSave with.

Click on  $\frac{\text{Print}}{\text{if you wish to print}}$  out your comment together with alarm information.

See also

 $\bullet$ 

# <span id="page-9-0"></span>**1.6 Updating and Freezing the Alarm List**

Update the list

#### **Background information**

The process values shown in the **Alarm List** and **Event List** are not continuously refreshed. They are updated whenever the **Worst Value** of the object value has changed, or at specific intervals set by the development engineer during system design. **IGSS** therefore provides an **Update** facility so that you can call up fresh process values whenever needed.

#### **Procedure**

- 1. In the **Tree View**, select the list you wish to update.
- 2. Move into the selected list in the right-hand section of the screen.
- 3. In the Menu Bar, click **Actions**  $\rightarrow$  **Update**.
- 4. The entire list is updated.
	- l For the options of the **Actions** menu to become available, you must have moved the cursor out of the **Tree View** into the alarm list or alarm log !

#### **Shortcut**

- 1. You are inside the list.
- 2. Simply click the right mouse button.
- 3. This opens the **Actions** function box so that you can now conveniently activate the **Update** function.

#### See also

Freeze the list

#### **Background information**

In situations where you have a cluster of alarms in rapid succession it might be useful to freeze the list for a short period at its current status. The freeze period is predefined by the development engineer during system design and cannot be changed by the operator.

Default setting: 30 seconds

#### **Procedure**

- 1. In the **Tree View**, select the list you wish to freeze.
- 2. Move into the selected list in the right-hand section of the screen.
- 3. In the **Actions** menu, select **Freeze**.
	- l For the options of the **Actions** menu to become available, you must have moved the cursor out of the **Tree View** into the **Alarm List** or the **Event List**.

#### **Shortcut**

- 1. You are inside the list and a message line is selected.
- 2. Click the right mouse button.
- 3. This opens the **Actions** function box so that you can now conveniently activate the **Freeze** function.

l A seconds counter in the screen title bar indicates the 'frozen' status and the number of seconds still to go.

See also

# <span id="page-11-0"></span>**1.7 Customizing, Sorting and Filtering**

#### <span id="page-11-1"></span>**Change the list format**

#### Rearrange the columns

- 1. Open the **Alarm List** and make sure focus is on the right side of the list by clicking it with the mouse cursor.
- 2. In the **Customize** menu, select **Alarm List Format….** .
- 3. The **Configure Columns** dialogue appears on the screen.
- 4. The columns are arranged in the order shown in the **Columns Displayed** list.
- Move Up 5. To change that order, select the title you wish to advance to the left or move to the right, and press or Move Down respectively.
- 6. Save your settings with ; the **Alarm List** or **Event List** will now rearrange its columns accordingly.
- With Default and <u>Lead of William</u> you can at any time reset the format to its original status. This may be the IGSS default setting or a default format which you have set yourself using the [Save](#page-34-0) [Format](#page-34-0) [as](#page-34-0) [Default](#page-34-0) command.

See also

#### Rename a column

- 1. In the **Customize** menu, select **Alarm List Format….** .
- 2. The **Configure Columns** dialogue appears on the screen.
- 3. In the **Columns Displayed** list, select the column whose title you wish to rename.
- 4. The selected name will appear in the window immediately above the list.

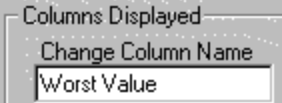

- 5. Now, overwrite the 'old' name by the new one and confirm with OK.
- With Default and <u>Lace OK was</u> you can at any time reset the format to its original status . This may be the igss default setting or a default format which you have set yourself using the [Save](#page-34-0) [Format](#page-34-0) [as](#page-34-0) [Default](#page-34-0) command.

See also

#### Remove columns

#### **Using menu functions**

- 1. In the **Customize** menu, select **Alarm List Format….** .
- 2. The **Configure Columns** dialogue appears on the screen.
- 3. In the **Columns Displayed** list, select the title you wish to delete.
- 4. Click on  $\left| \cdot \right|$  Click on  $\left| \cdot \right|$  to delete the title.
- ΪÖΚ 5. Confirm with

#### **Directly in the list**

- 1. Click on the right-hand limiting line of the column you wish to remove, using the left mouse button and keep the mouse button pressed.
- 2. The cursor changes its shape to a cross and highlights the vertical column delimiter.
- 3. Keep the left mouse button depressed and drag the cursor to the left until the right line covers the left line. In this way, the width of the column has been reduced to nothing and the column is removed from the list.
- $\bullet$  With Default and  $\Box$  DK you can at any time reset the format to its original status. This may be the igss default setting or a default format which you have set yourself using the [Save](#page-34-0) [Format](#page-34-0) [as](#page-34-0) [Default](#page-34-0) command.
- l Only a column which was removed (collapsed) directly in the list by dragging its right-hand limiting line to the left until clearance, can be retrieved again directly in the list, without using menu functions.

The first method of removing columns is the more permanent layout change. It can only be undone by using the **ADD** button in the **Configure Columns** dialogue.

#### See also

#### Add columns

#### **Using menu functions**

- 1. In the **Customize** menu, select **Alarm List Format**..
- 2. The **Configure Columns** dialogue appears on the screen.
- 3. In the **Available Columns** list, select the column title you wish to add.
- 4. Click on **ADD** > to insert the name in the **Columns Displayed** list.
- 5. Confirm with  $\overline{\phantom{a}}$  OK

 $\bullet$  With Default and  $\overline{\text{CK}}$  with Default and  $\overline{\text{CK}}$  you can at any time reset the format to its original status. This may be the igss default setting or a default format which you have set yourself using the [Save](#page-34-0) [Format](#page-34-0) [as](#page-34-0) [Default](#page-34-0) command.

#### **Directly in the list**

- 1. Place the crosshair cursor onto the limiting line of the collapsed column and drag it to the right until the retrieved column has reached the width required.
- l Only a column which was removed (collapsed) directly in the list by dragging its right-hand limiting line to the left until clearance, can be retrieved again directly in the list, without using menu functions.

See also

#### <span id="page-13-0"></span>**Change the column width**

#### **Using menu functions**

- 1. In the **Customize** menu, select **Alarm List Format**.
- 2. The **Configure Columns** dialogue appears on the screen.
- 3. In the **Columns Displayed** list, select the title of the column whose width you wish to change.
- 4. The current width of this column is displayed in the **Width** field.

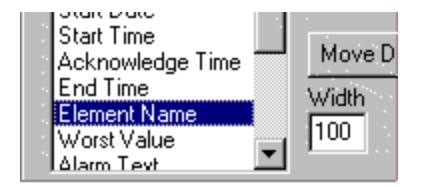

5. Enter a new value to change the size of the column and confirm with  $\frac{N}{\sqrt{N}}$ 

#### **Directly in the list**

- 1. Click on the right-hand edge of the column whose size you wish to reduce or widen, using the left mouse button and keep the mouse button pressed.
- 2. The cursor changes its shape to a cross and highlights the vertical column delimiting line.
- 3. Maintaining the left mouse button depressed, drag the line to the left or to the right.
- 4. Release the mouse button as soon as you have obtained the required column width.
- With Default and <u>CONCOLC</u> you can at any time reset the format to its original status. This may be the igss default setting or a default format which you have set yourself using the [Save](#page-34-0) [Format](#page-34-0) [as](#page-34-0) [Default](#page-34-0) command.

See also

#### <span id="page-13-1"></span>**Save the selected list format as default**

Save the list format as the default format

#### **Background information**

A specific format of the alarm list can be saved in order to act as the default format for all subsequent display operations. The characteristics of this format are defined in the **Configure Columns** dialogue. As a result, any settings that might be carried out in the **Configure Columns** dialogue at later stages can be conveniently reset to the preset default format by simply pressing the **Default** button of this dialogue.

#### **Procedure**

- 1. Go Customize  $\rightarrow$  Alarm List Format .... The Configure Columns dialogue appears.
- 2. Set the format of the alarm list as required.
- 3. Confirm with **OK**.
- 4. Now, select **Customize** ® **Save Format as Default** and activate this command with a mouse click. The format set in the **Configure Columns** dialogue will now act as the default format. As a result, pressing the **Default** button in the **Configure Columns** dialogue will have the effect of reverting all format changes to the preset default format.
	- l If no user-specific default format was set, or if the system designer has disabled the **Save Format as Default command,** pressing the **Default** button in the **Configure Columns** dialogue restores the IGSS default format.

See also

#### <span id="page-14-0"></span>**Sort the alarm messages**

Change the sorting order in the list

There are two different ways to sort the lines of the list and define the sorting criteria:

- **.** using the functions of the **Customize** menu
- $\bullet$  directly in the list
- The alarm list is displayed and you wish to have all alarms sorted according to their time of occurrence so that the most recent alarm is shown at the top of the list. This information is registered in the Start Time column.

#### **Using menu functions**

- 1. In the **Customize** menu, select the edit function **Set Sort Order …**
- 2. The **Sorting Order** dialogue appears on the screen.
- 3. In the table, click on the **Start Time** entry.
- 4. Select <sup>C</sup> Descending and keep on clicking on Move Up to step by step move **Start Time** to the top of the list.
- ΪÖΚ 5. Confirm with
- 6. The alarm messages are now sorted so that the most recent alarms are at the top of the list and the oldest alarms are displayed at the end of the list.

7. Generally, you define the priorities of the sorting criteria by sorting the column titles in the table using Move Up and Move Down, and for each sorting criterion you decide whether it is to be applied in  $\bullet$  Ascending or C Descending order.

#### **Directly in the list**

You can change the sorting order directly in the alarm list (or: alarm log) by clicking on the column title you wish to use as sorting criterion. For our example:

- 1. Click on the column title **Start Time**.
- 2. You will see that the list is immediately sorted in chronological order, i.e. the most recent alarms are shown on the top of the list.
- 3. If you click once again on **Start Time**, the order is reversed and the 'oldest' messages are moved to the top of the list.
- The default sorting criterion is: Alarm State
- With Default and  $\overline{\text{CK}}$  you can at any time reset the format to its original status. This may be the igss default setting or a default format which you have set yourself using the [Save](#page-34-0) [Format](#page-34-0) [as](#page-34-0) [Default](#page-34-0) command.

See also

### <span id="page-15-0"></span>**Filter out specific information from the list**

#### Define a new filter

The **Customize** menu provides THREE functions that help you to define and edit filter criteria for for filters in the **Alarm List** or **Event List**: **New Filter Edit Filter** and **Delete Filter**.

- l To set a new filter, you must have selected **Active Alarms**/**Alarm Log** or **Active Events/Event Log** in the **Tree View** in the left-hand section of the screen.
- l You wish to see all acknowledged messages that have occurred in the period from April 10 to April 15, 1997. We will define and save three filter conditions and logically link them by an AND operator. This filter criterion is then saved under the name of "Filter1".

#### **Procedure**

- 1. Press **Customize**  $\rightarrow$  **New Filter**.
- 2. The dialogue **Defining Filters for Alarm List** is opened.
- 3. Under **Edit Conditions**, define the **Begin Date.**

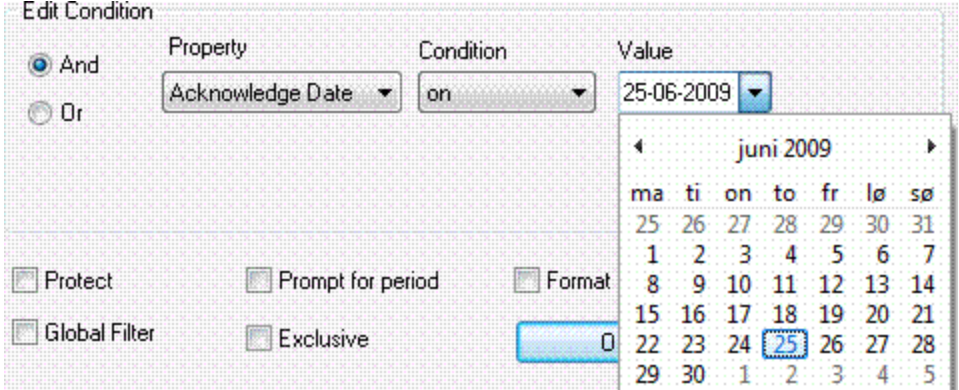

- 4. Click **Add to List** to save the first condition in the **Existing Filter Conditions** table.
- 5. Select the logical operator **AND.**
- 6. Now define the **End Date** and again save it with **Add to List**.
- 7. Again, select **AND** as the logical operator.
- 8. Finally, define the third condition: **Property**: Acknowledge Date **Condition**: between **Value**: set date and time of the interval
- 9. Save the third condition with **Add to List**.

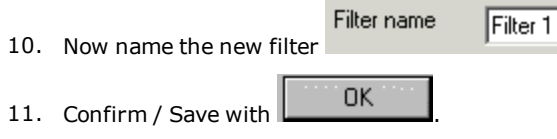

To display a list containing only those messages that meet the new filter criteria, close the **Defining Filters for Alarm List** dialogue and navigate to the **Tree View**, on the left-hand section of the screen. Click Active Alarms and select Filter1.

l The Alarm Log has the default filter **Past 1day Log** which may have been enabled or disabled for your application by the system design engineer. This standard filter can neither be changed nor deleted.

#### **Format as 'Alarm Print'**

If this option is selected, up to three extra lines will be shown for each alarm. These will show the historic object value, as it was, when the alarm was started, acknowledged or ended. This format is equal to the format used for alarm list printouts.

#### See also

Edit an existing filter

The **Customize** menu of the Menu Bar provides THREE functions that help you to define and edit filter criteria for the display of the alarm list or the alarm log: **New Filter, Edit Filter and Delete Filter**.

To edit an existing filter, you must have selected **Active Alarms**/**Alarm Log** or **Active Events/Event Log** in the **Tree View** in the left-hand section of the screen, and in the tree branch - the filter you wish to change.

#### **Procedure**

- 1. In the Menu Bar, select **Customize**® **Edit Filter**.
- 2. The dialogue **Defining Filters for Alarm List** is opened.
- 3. In the list **Existing Filter Conditions**, select the filter criterion you wish to change.
- 4. Under **Edit Conditions**, modify the filter condition and confirm with **OK.**
- 5. In the **Save Filter as** box you may save the modified filter under the same name, or create an additional filter by saving it under a new name.
	- l The **Alarm Log** has the default filter **Past 1day Log** which may have been enabled or disabled for your application by the system design engineer. This standard filter can neither be changed nor deleted.

**Note:** If the filter is protected, you must have the **Can Administer** right to edit it. User rights are defined in the **User Administration** program.

See also

#### <span id="page-17-0"></span>**Set a default Active alarm list filter**

You can set a specific filter as the default filter for the Active alarm list. In a multi-user environment, this setting only applies to the machine on which it is set. The default filter can thus not be uploaded to the IGSS server and distributed to the other operator stations.

The default filter will be applied when you open the **Alarm** program.

- 1. Select the filter you want to set as the default. The system default is the root filter named **Active Alarms**.
- 2. Select **Customize → Set as Default Filter** or click the corresponding icon in the toolbar, <u><sup>1</sup></u>. Notice that the padlock is recessed when you select the default filter.

#### <span id="page-17-1"></span>**Set a default Alarm log filter**

If the alarm log limit of 10,000 records is exceeded, the Alarm log list will not be displayed.

If you want to see the alarm log list, you must create an Alarm log filter in order to filter and display the Alarm log list.

You can create a default alarm log filter which will automatically filter the alarm log list when you click the **Alarm log** folder in the left pane of the **Alarm list** form.

To create a default Alarm log list filter, you must create an Alarm log filter and make sure to include an asterisk '\*' to the filter name.

For example, if you create an alarm log filter called "Pump alarms ", you can set the filter as the default Alarm log list filter by changing the name of the filter to "\*pump alarms".

You can only have one default Alarm log list filter.

#### <span id="page-18-0"></span>**See Also**

["Filter](#page-36-0) [out](#page-36-0) [specific](#page-36-0) [information](#page-36-0) [from](#page-36-0) [the](#page-36-0) [list"](#page-36-0) [on](#page-36-0) [page](#page-36-0) [37](#page-36-0)

Delete an existing filter

The **Customize** menu of the Menu Bar provides THREE functions that help you to define and edit filter criteria for the display of the alarm list or the alarm log: **New Filter, Edit Filter and Delete Filter**.

To delete an existing filter, you must have selected **Active Alarms**/**Alarm Log** or **Active Events/Event Log** in the **Tree View** in the left-hand section of the screen, and in the tree branch - the filter you wish to remove.

#### **Procedure**

1. In the Menu Bar, select **Customize**® **Delete Filter**.

#### **CAREFUL**

The filter is deleted IMMEDIATELY and WITHOUT any further confirmation !

l The **Alarm Log** has the default filter **Past 1day Log** which may have been enabled or disabled for your application by the system design engineer. This standard filter can neither be changed nor deleted.

See also

# <span id="page-18-1"></span>**1.8 Printing Alarms**

Direct alarm message printing

The system designer defines the alarm printer in the **System Configuration** program. For each object in the configuration the system designer decides whether or not to print alarm messages directly. If the option is enabled, the alarm message will be printed on the alarm printer.

The operator has no access to the above functions.

If enabled by the system designer, the plant operator has the right to [save](#page-18-2) [the](#page-18-2) [current](#page-18-2) [alarm](#page-18-2) [list](#page-18-2) [format](#page-18-2) as the default format for direct alarm message printing.

See also

<span id="page-18-2"></span>Use the alarm list format for direct message printing

#### **Background information**

A specific format of the alarm list can be saved in order to act as the default format for message logging on the alarm printer. The characteristics of this format are defined in the **Configure Columns** dialogue. As a result, any settings that might be carried out in the **Configure Columns** dialogue at later stages can be conveniently reset to the preset default format by simply pressing the **Default** button of this dialogue.

#### **Procedure**

- 1. Go **Customize** ® **Alarm List Format …**. The **Configure Columns** dialogue appears.
- 2. Set the format of the alarm list as required.
- 3. Confirm with **OK**.
- 4. Now, select **File** ® **Save Format for Alarm Printer** and activate this command with a mouse click. The format set in the **Configure Columns** dialogue will now act as the default format for alarm printing. As a result, pressing the **Default** button in the **Configure Columns** dialogue will have the effect of reverting all format changes to the preset default format.
	- l If no user-specific default format was set, or if the system designer has disabled the **Save Format for Alarm Printer** command, pressing the **Default** button in the **Configure Columns** dialogue restores the igss default format.

See also

<span id="page-19-1"></span>Printing the alarm list /alarm log

Printing out the Alarm List or Alarm Log as it is displayed on the screen.

- 1. In the menu bar, select **File**  $\rightarrow$  **Print.**
- 2. Make your selections in the **Print** dialogue.
- 3. Confirm with **OK**.

#### l **Cut to Paper Width**

If this function is selected, the contents of the displayed Alarm List or Log is cut off if it exceeds the right margin of the printing paper.

If this function is not selected and the contents of the list exceeds the width of one print page, printing is continued on a second page. In this way you may join two printed pages to see the entire contents of the list on paper.

See also

# <span id="page-19-0"></span>**Alarm: Command line interface**

#### **Introduction**

The command line interface is an alternative to the graphical interface to this program. It allows you to manipulate the program either directly from a command prompt or from the **Job Scheduler** program.

Using this interface you can automatically print the **Alarm List** with a fixed interval or activated on an event in the IGSS system. You can also send the output in an e-mail or export it as a comma-separated file (.CSV)

### **Procedure**

Click here to learn how to use the command line interface either with the **Job Scheduler** program or the Windows command prompt.

#### **Syntax conventions**

The following symbols are used:

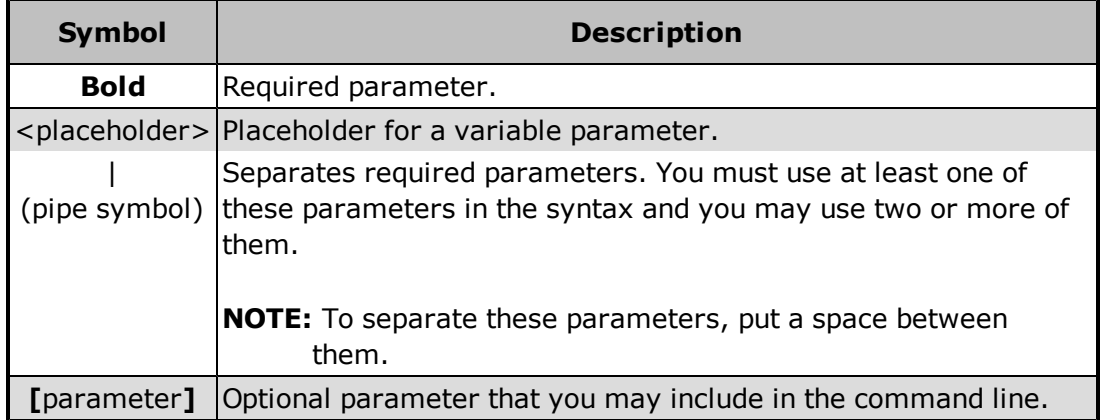

#### **Syntax**

Use the following syntax (separate parameters with a space):

Alm -f<filter name> [-ds<start date>] [-ts<start time>] [-de<end date>] [-te<end time>] [-all] [-note] [-page]

- $\bullet$ You must check the **Prompt for period** box in the **Defining Filters for Alarm List** dialog when you create a filter that you will access from the command line. If disabled, Alarm will use the default period.
- $\bullet$ The last three command line parameters are equivalent to the three check boxes in the [print](#page-19-1) [dialogue](#page-19-1) of the alarm program.

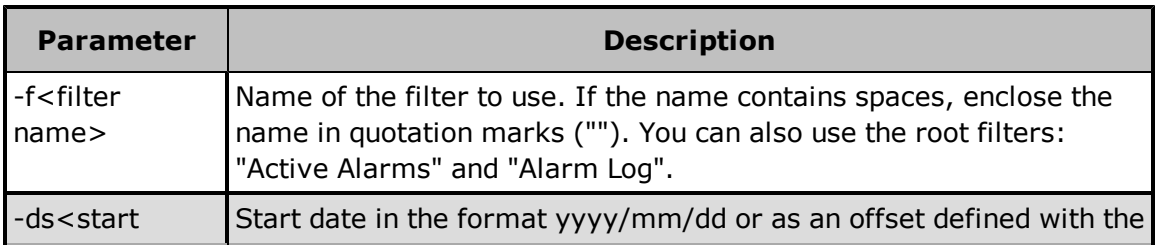

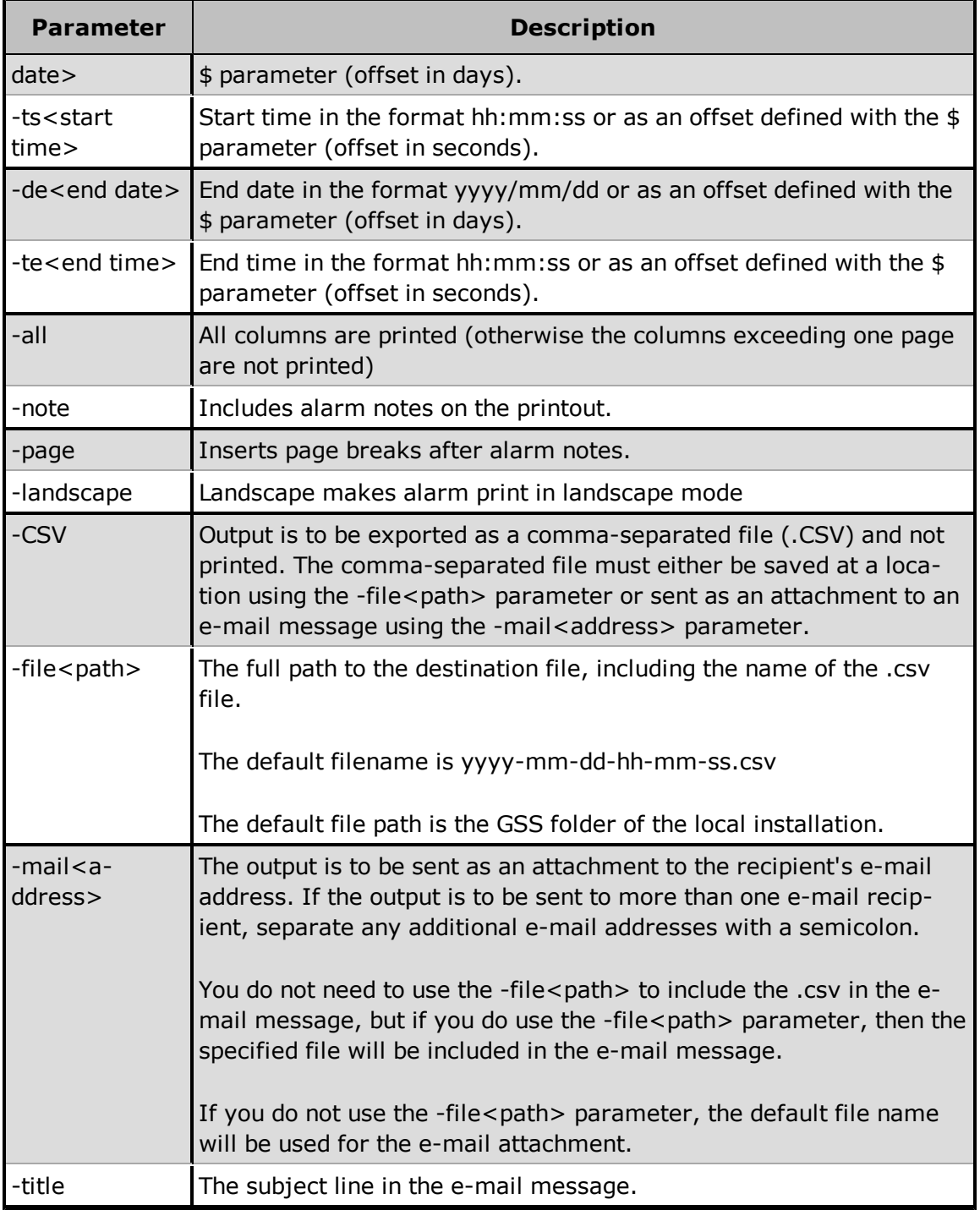

### **Job Scheduler example**

This example prints the alarms matching the **Analog Alarms** filter. The start date is set to the previous day (\$date-1) and end date is set to today \$(date). Start time (-ts) and end time (-te) are both set to 7:00 a.m. All columns are printed and alarm notes are included.

# **Program path:**

```
"[IGSS InstallPath]\Gss\Alm.exe"
```
#### **Parameters:**

```
-f"Analog Alarms" -ds$(date-1) -ts07:00:00 -de$(date) -te07:00:00 -all
–note
```
#### **Working folder:**

-

#### **Command prompt example**

This command line prints all alarms matching the **Purification** filter from the previous day. The printout shows all columns and includes alarm notes.

<span id="page-22-0"></span>Alm -fPurification -ds\$-1 -ts00:00:00 -de\$ -te00:00:00 -all -note

# **1.9 System Alarm**

#### <span id="page-22-1"></span>**The System Alarm**

In the IGSS software, there is an object called **System**. This object is used by the IGSS system to generate alarms under specific conditions.

l The **System** object, which is a predefined analog object, can be viewed in the **Object Browser** in the **Definition** program. If this object is deleted or renamed, the IGSS system will crash and freeze up until the object is restored.

A system alarm is triggered from the **System** object under the following four conditions.

- 1. When the amount of free space on the hard disk of the IGSS single user or server PC is nearly gone
- 2. When the path to the IGSS application's **report folder** is incorrect
- 3. When there are insufficient Windows user permissions given to the report folder when running in a multi-user environment
- 4. When the occurrence of an Event in the Event list is also to be displayed in the Active Alarm list

Let's look at the alarm messages displayed for each situation.

#### **1. Insufficient hard disk space**

When the IGSS system registers a low level of hard disk space, then the **System** alarm is triggered after activating the **IGSS Starter** . The message looks like this:

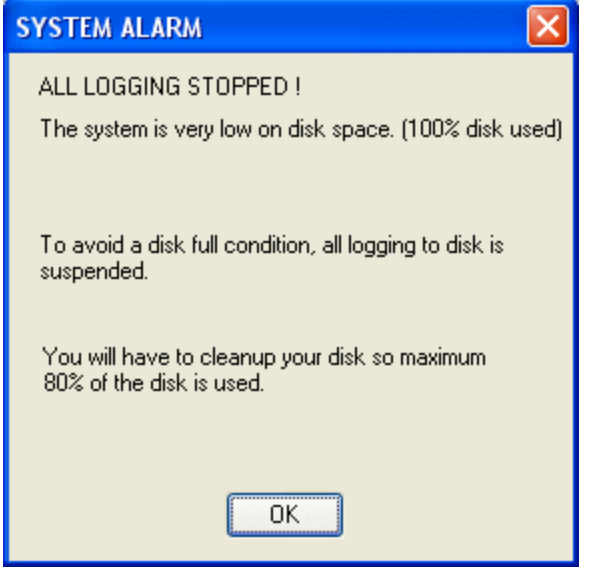

Figure 1: Basic System alarm message

You must then shut the IGSS system down and remove enough files from the hard disk to free up at least 20% of hard disk capacity. Then start the IGSS system up again.

The occurrence of this alarm by itself is rare because hard disk capacity nowadays is hardly ever exceeded by normal **SCADA**<sup>1</sup> systems.

However, the alarm is triggered in connection with the presence of other conditions, which need attention by the user. These are described in the next two cases.

#### **2. Error in connection with the IGSS application's report folder: cannot find the report folder**

When this situation occurs, the **ALL LOGGING STOPPED** alarm, as shown in Figure 1 above, will be triggered as well as a dialog box with an alarm message. When this happens, the **ALL LOGGING STOPPED** alarm can be ignored as the true cause of the alarm state.

This alarm arises typically when configuring a multi-user system and looks like this:

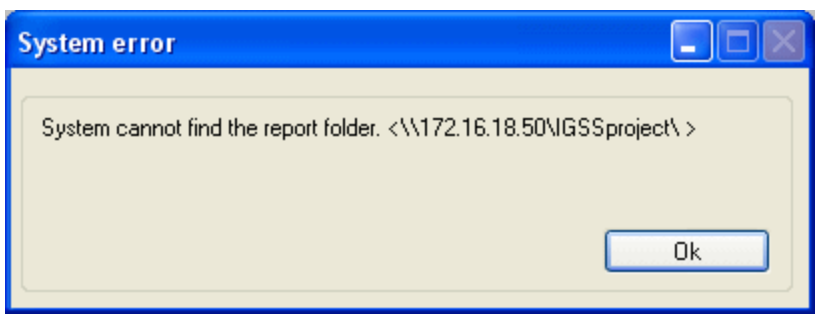

#### <sup>1</sup>Supervisory Control & Data Acquisition

Figure 2: Cannot find the report folder warning

This message indicates that the path to the IGSS application's report folder has somehow been incorrectly keyed in. Therefore, check first in the **System Configuration** module on the server PC on the **Configuration** tab under **Report folder**. Check the following two things:

- 1. Make sure that you've correctly keyed in the UNC path to the report folder, i.e. \\<IP address>or <PC name>\<report folder name>\
	- Remember to include the last forward slash after the name of the report folder.
- 2. Make sure that you've spelled everything correctly

This should remedy the problem.

#### **3. Error in connection with the IGSS application's report folder: access denied**

When this situation occurs, the **ALL LOGGING STOPPED** alarm, as shown above, will be triggered as well as a dialog box with an alarm message. When this happens, the **ALL LOGGING STOPPED** alarm can be ignored as the true cause of the alarm state.

This alarm arises typically when configuring a multi-user system and looks like this:

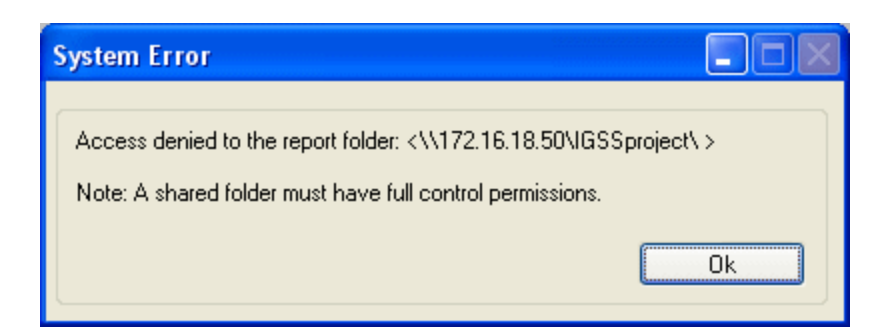

Figure 3: Access denied warning

This message indicates that sharing and/or setting of permissions on the report folder has not been correctly carried out. Do the following:

- 1. Use Windows Explore to find the folder where the IGSS application resides.
- 2. Right click on the folder name and choose **Sharing and Security…**
- 3. Share the folder and then click on the **Permissions** button to set user permissions to **Full Control**.
- 4. Click **OK** to save and exit.

This should remedy the problem.

#### **4. Display an Event in the Active Alarms list**

This last example of the triggering of a **System** alarm is not related to an error situation. Here the **System** object is used to display the occurrence of an **Event** in the **Active Alarms** list. For a detailed explanation click this link [Event.](#page-27-1)

# <span id="page-26-0"></span>**Chapter 2: The Event List**

# <span id="page-26-1"></span>**2.1 What is the Event List ?**

The operator uses the Event List to get a quick overview of the most important system and object events. The events in the list are user-defined and can be configured both from the **Definition** program and the **Supervise** program.

The Event List is presented just below the Alarm List. It contains two root nodes, Active Events and Event Log. For both of these root nodes, filters can be defined exactly as in the Alarm List.

As is the case for the Alarm List, columns can be rearranged and the events can be sorted differently.

For details about the individual event types, the fields in the list, etc., read the other topics in this book or click the **See Also** button.

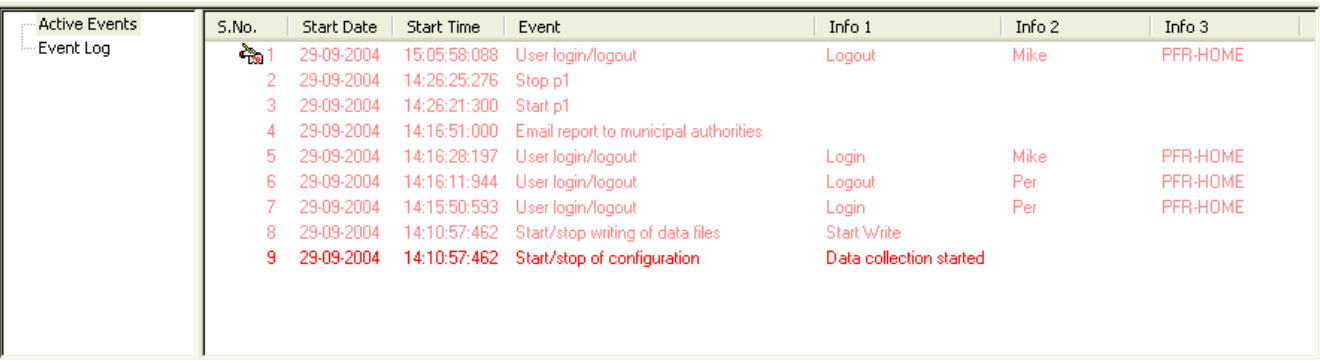

# <span id="page-26-2"></span>**2.2 Active Events and the Event Log**

The Event List has two root nodes in the tree view.

- **.** The **Active Events** node shows all events from the last hour or the 500 latest events.
- l The **Event Log** node shows all historical and active events. The max. no. of events in the list is governed by the **Max. alarm log entries** setting on the **Alarm** tab of the **System Configuration** program. Please note that the max. number of entries include both alarms and events.

For both nodes filters can be defined. The filters will appear below the root node. The root node can be expanded to show the filters or collapsed to hide the filters.

Defining filters is very easy. [Click](#page-36-0) [here](#page-36-0) for details.

In this example, we have defined a filter extracting user login/logout information. We know that the event type has been named "User login/logout" so this is our filter criterion.

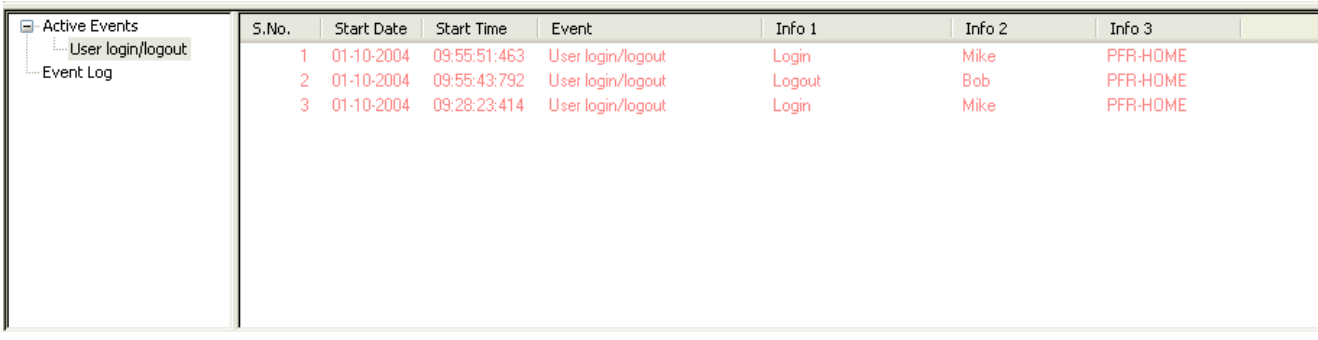

# <span id="page-27-0"></span>**2.3 The fields in the Event List**

The table below shows an explanation of the fields specific to the Event List. The name of the event is defined either in the **Definition** program or the **Supervise** program. For an overview of the event types, click the header in the table.

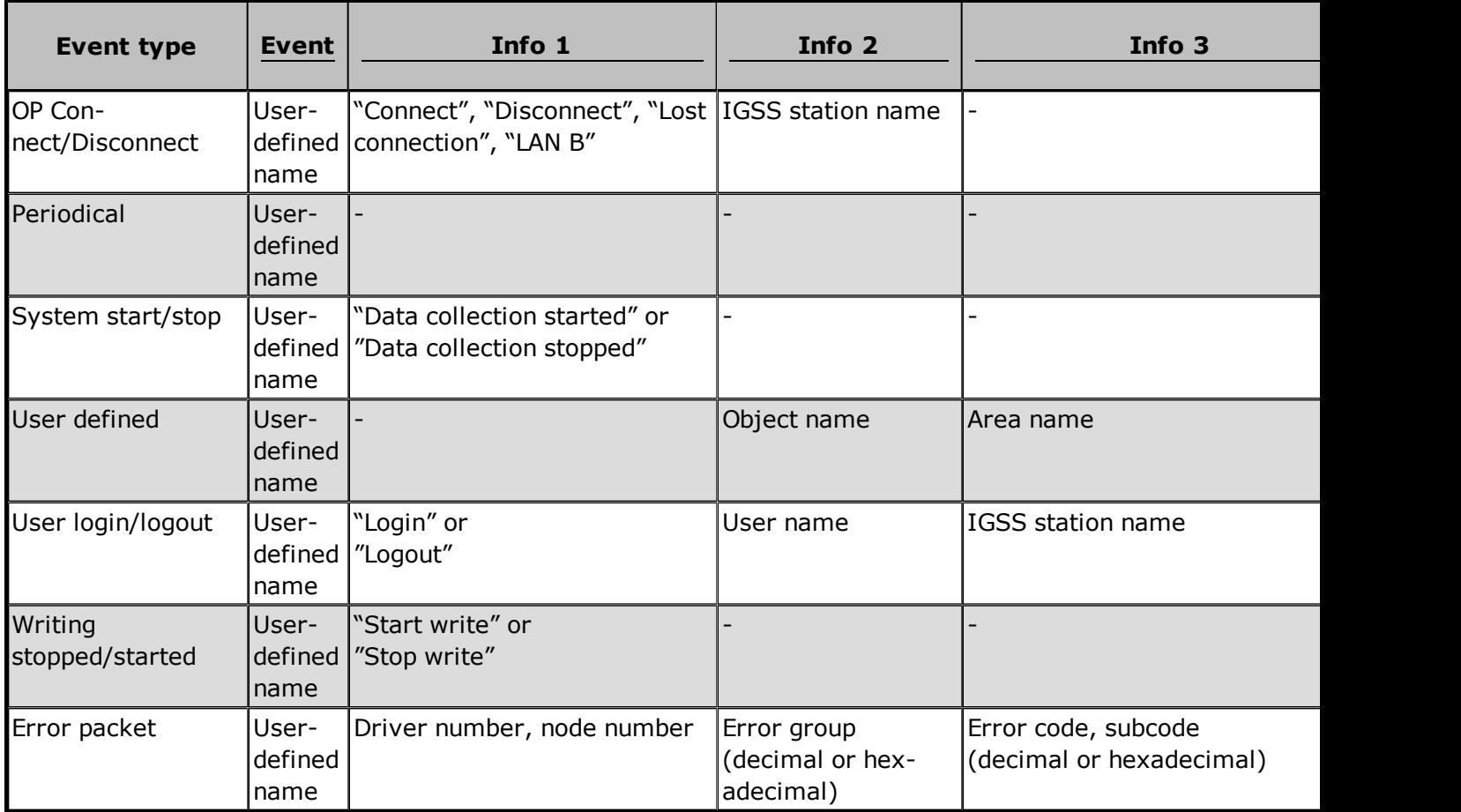

# <span id="page-27-1"></span>**2.4 Showing events in the Alarm List**

**Enabling alarm on event**

When new events are defined, it is possible to enable the **Alarm on event** check box. This means that the event will appear both in the Event List and in the Alarm List. The operator will thus see the number of alarms change in the **Alarm Icon** and see the alarm in the list.

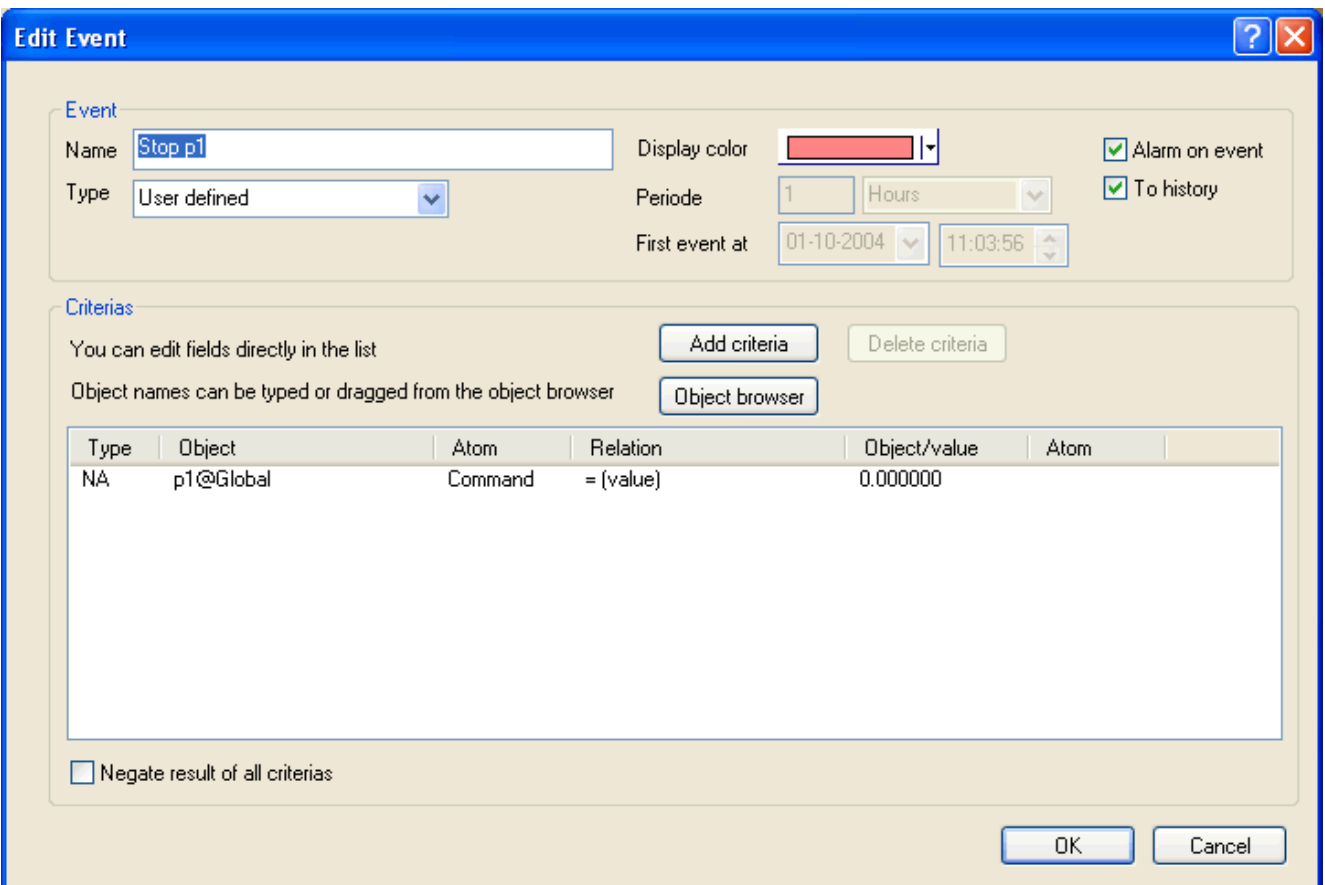

#### **Viewing events in the Alarm List**

The alarm will be shown as alarm number 90. The alarm text will be the event name. The alarm properties including alarm and acknowledgment colors are taken from alarm number 90. If required, the alarm properties can be changed in the **Definition** program.

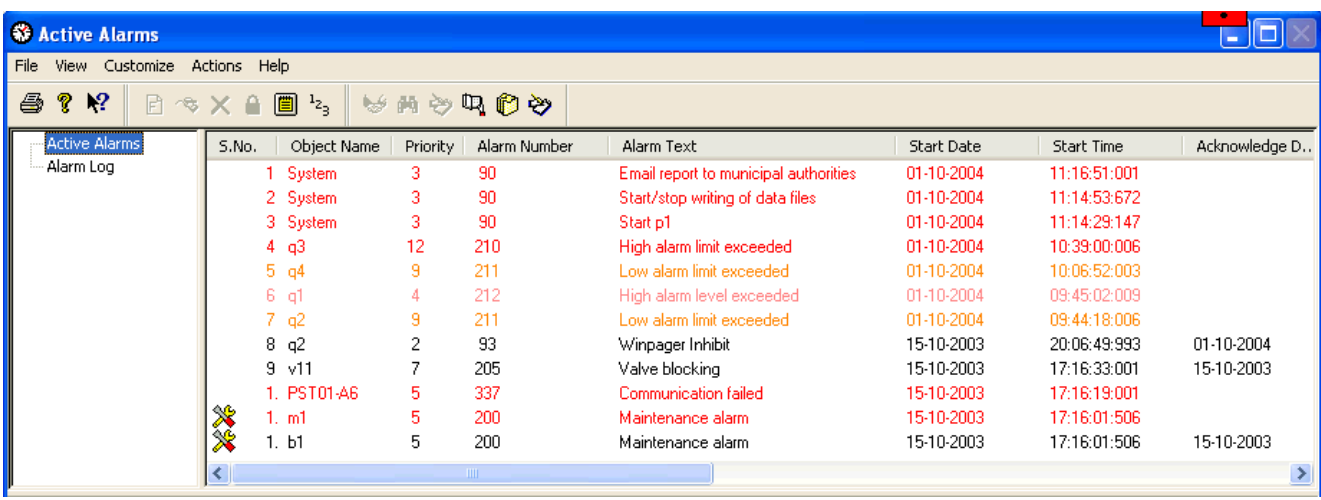

This example shows a number of events at the top of the **Alarm List**.

#### **Acknowledging event alarms**

From the **Alarm List** the operator can acknowledge the alarm. Once acknowledged, the alarm is also ended and is archived in the **Alarm Log**.

# <span id="page-29-0"></span>**2.5 Printing event alarms**

#### **Prepare the Event List for printing**

- 1. In the **Customize** menu, select **Alarm Print Format**.
- 2. Do the following:
	- **.** In the **Columns Displayed** list, remove all unwanted columns.
	- l In the **All Columns** list, select the columns specific to the **Event List** one-by-one and click the **Add** button. These fields will be printed when a new event occurs. For all other alarms, the fields will be empty.
	- l In the **Columns Displayed** list, use the **Move Up** and **Move Down** buttons to adjust the order.

#### Show picture

3. Click the **OK** button.

#### **Print the Event List**

- 1. In the **File** menu, select **Print**.
- 2. If required, change the print settings.
- 3. Click **Print**.
	- l The list will now be printed according to the setup in the **Alarm Print Format** dialog box.

#### **Print events on the alarm printer**

In order to have all events printed on the alarm printer as soon as they occur, set up the following:

- 1. In the **System Configuration** program, click the **Reports** tab.
- 2. In the **Alarm printer** section, select **Direct** (one line at a time on a matrix printer) or **Windows** (the page is printed when the page is filled).
- 3. Click the **Printer** button and select the relevant printer.
- 4. Close the program and save changes.
- 5. Open the **Definition** program
- 6. In the **Edit** menu, select **Alarm Texts**.
- 7. Select alarm text number 98 named **Event** and click **Edit**.
- 8. In the **Edit Alarm Description** dialog box, select the **To Print** check box.

#### Show picture

- 9. Click **OK** and then **Close**.
- 10. In the **File** menu, select **Install Configuration**.
	- l If you select **Online Update** in this case, the change will not be applied. The **Data Collection** must be restarted for the change to take effect.
- 4. From the **IGSS Starter** program start the configuration again.
	- New events will now be printed on the alarm printer. The alarm number will be 98 and the alarm text will be "Event".

# <span id="page-30-0"></span>**2.6 Updating and Freezing the Event List**

Update the list

#### **Background information**

The process values shown in the **Alarm List** and **Event List** are not continuously refreshed. They are updated whenever the **Worst Value** of the object value has changed, or at specific intervals set by the development engineer during system design. **IGSS** therefore provides an **Update** facility so that you can call up fresh process values whenever needed.

#### **Procedure**

- 1. In the **Tree View**, select the list you wish to update.
- 2. Move into the selected list in the right-hand section of the screen.
- 3. In the Menu Bar, click **Actions**  $\rightarrow$  **Update**.
- 4. The entire list is updated.
	- l For the options of the **Actions** menu to become available, you must have moved the cursor out of the **Tree View** into the alarm list or alarm log !

#### **Shortcut**

- 1. You are inside the list.
- 2. Simply click the right mouse button.

3. This opens the **Actions** function box so that you can now conveniently activate the **Update** function.

#### See also

Freeze the list

#### **Background information**

In situations where you have a cluster of alarms in rapid succession it might be useful to freeze the list for a short period at its current status. The freeze period is predefined by the development engineer during system design and cannot be changed by the operator.

Default setting: 30 seconds

#### **Procedure**

- 1. In the **Tree View**, select the list you wish to freeze.
- 2. Move into the selected list in the right-hand section of the screen.
- 3. In the **Actions** menu, select **Freeze**.
	- l For the options of the **Actions** menu to become available, you must have moved the cursor out of the **Tree View** into the **Alarm List** or the **Event List**.

#### **Shortcut**

- 1. You are inside the list and a message line is selected.
- 2. Click the right mouse button.
- 3. This opens the **Actions** function box so that you can now conveniently activate the **Freeze** function.
	- l A seconds counter in the screen title bar indicates the 'frozen' status and the number of seconds still to go.

See also

# <span id="page-31-0"></span>**2.7 Customizing, Sorting and Filtering**

#### <span id="page-31-1"></span>**Change the list format**

Rearrange the columns

- 1. Open the **Alarm List** and make sure focus is on the right side of the list by clicking it with the mouse cursor.
- 2. In the **Customize** menu, select **Alarm List Format….** .
- 3. The **Configure Columns** dialogue appears on the screen.
- 4. The columns are arranged in the order shown in the **Columns Displayed** list.
- 5. To change that order, select the title you wish to advance to the left or move to the right, and press Move Up or Move Down respectively.
- 6. Save your settings with **Fig. 2014** (the **Alarm List** or **Event List** will now rearrange its columns accordingly.
- With Default and Walleman you can at any time reset the format to its original status. This may be the IGSS default setting or a default format which you have set yourself using the [Save](#page-34-0) [Format](#page-34-0) [as](#page-34-0) [Default](#page-34-0) command.

See also

#### Rename a column

- 1. In the **Customize** menu, select **Alarm List Format….** .
- 2. The **Configure Columns** dialogue appears on the screen.
- 3. In the **Columns Displayed** list, select the column whose title you wish to rename.
- 4. The selected name will appear in the window immediately above the list.

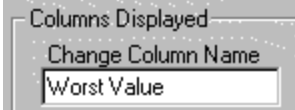

- 5. Now, overwrite the 'old' name by the new one and confirm with OK.
- With Default and <u>COK you</u> can at any time reset the format to its original status . This may be the igss default setting or a default format which you have set yourself using the [Save](#page-34-0) [Format](#page-34-0) [as](#page-34-0) [Default](#page-34-0) command.

See also

Remove columns

#### **Using menu functions**

- 1. In the **Customize** menu, select **Alarm List Format….** .
- 2. The **Configure Columns** dialogue appears on the screen.
- 3. In the **Columns Displayed** list, select the title you wish to delete.
- 4. Click on  $\left| \cdot \right|$  C Remove to delete the title.
- OK. 5. Confirm with

#### **Directly in the list**

- 1. Click on the right-hand limiting line of the column you wish to remove, using the left mouse button and keep the mouse button pressed.
- 2. The cursor changes its shape to a cross and highlights the vertical column delimiter.
- 3. Keep the left mouse button depressed and drag the cursor to the left until the right line covers the left line. In this way, the width of the column has been reduced to nothing and the column is removed from the list.
- $\bullet$  With Default and  $\overline{\text{CK}}$  you can at any time reset the format to its original status. This may be the igss default setting or a default format which you have set yourself using the [Save](#page-34-0) [Format](#page-34-0) [as](#page-34-0) [Default](#page-34-0) command.
- l Only a column which was removed (collapsed) directly in the list by dragging its right-hand limiting line to the left until clearance, can be retrieved again directly in the list, without using menu functions.

The first method of removing columns is the more permanent layout change. It can only be undone by using the **ADD** button in the **Configure Columns** dialogue.

#### See also

#### Add columns

#### **Using menu functions**

- 1. In the **Customize** menu, select **Alarm List Format**..
- 2. The **Configure Columns** dialogue appears on the screen.
- 3. In the **Available Columns** list, select the column title you wish to add.
- 4. Click on **ADD** > to insert the name in the **Columns Displayed** list.
- 5. Confirm with  $\overline{\phantom{a}}$  OK
- With Default and  $\Box$  DK you can at any time reset the format to its original status. This may be the igss default setting or a default format which you have set yourself using the [Save](#page-34-0) [Format](#page-34-0) [as](#page-34-0) [Default](#page-34-0) command.

#### **Directly in the list**

- 1. Place the crosshair cursor onto the limiting line of the collapsed column and drag it to the right until the retrieved column has reached the width required.
- l Only a column which was removed (collapsed) directly in the list by dragging its right-hand limiting line to the left until clearance, can be retrieved again directly in the list, without using menu functions.

See also

#### <span id="page-33-0"></span>**Change the column width**

#### **Using menu functions**

- 1. In the **Customize** menu, select **Alarm List Format**.
- 2. The **Configure Columns** dialogue appears on the screen.
- 3. In the **Columns Displayed** list, select the title of the column whose width you wish to change.
- 4. The current width of this column is displayed in the **Width** field.

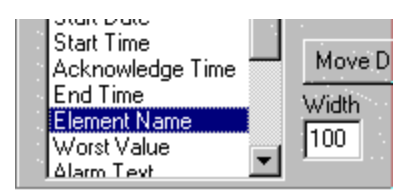

5. Enter a new value to change the size of the column and confirm with  $\frac{N}{\epsilon}$ 

#### **Directly in the list**

- 1. Click on the right-hand edge of the column whose size you wish to reduce or widen, using the left mouse button and keep the mouse button pressed.
- 2. The cursor changes its shape to a cross and highlights the vertical column delimiting line.
- 3. Maintaining the left mouse button depressed, drag the line to the left or to the right.
- 4. Release the mouse button as soon as you have obtained the required column width.
- With Default and <u>CRACCOR</u> you can at any time reset the format to its original status. This may be the igss default setting or a default format which you have set yourself using the [Save](#page-34-0) [Format](#page-34-0) [as](#page-34-0) [Default](#page-34-0) command.

See also

### <span id="page-34-0"></span>**Save the selected list format as default**

Save the list format as the default format

#### **Background information**

A specific format of the alarm list can be saved in order to act as the default format for all subsequent display operations. The characteristics of this format are defined in the **Configure Columns** dialogue. As a result, any settings that might be carried out in the **Configure Columns** dialogue at later stages can be conveniently reset to the preset default format by simply pressing the **Default** button of this dialogue.

#### **Procedure**

- **1.** Go Customize → Alarm List Format .... The Configure Columns dialogue appears.
- 2. Set the format of the alarm list as required.
- 3. Confirm with **OK**.
- 4. Now, select **Customize** ® **Save Format as Default** and activate this command with a mouse click. The format set in the **Configure Columns** dialogue will now act as the default format. As a result, pressing the **Default** button in the **Configure Columns** dialogue will have the effect of reverting all format changes to the preset default format.
	- l If no user-specific default format was set, or if the system designer has disabled the **Save Format as Default command,** pressing the **Default** button in the **Configure Columns** dialogue restores the IGSS default format.

See also

#### <span id="page-35-0"></span>**Sort the alarm messages**

Change the sorting order in the list

There are two different ways to sort the lines of the list and define the sorting criteria:

- **.** using the functions of the **Customize** menu
- $\bullet$  directly in the list
- The alarm list is displayed and you wish to have all alarms sorted according to their time of occurrence so that the most recent alarm is shown at the top of the list. This information is registered in the Start Time column.

#### **Using menu functions**

- 1. In the **Customize** menu, select the edit function **Set Sort Order …**
- 2. The **Sorting Order** dialogue appears on the screen.
- 3. In the table, click on the **Start Time** entry.
- 4. Select <sup>C</sup> Descending and keep on clicking on Move Up to step by step move **Start Time** to the top of the list.
- 0K 5. Confirm with
- 6. The alarm messages are now sorted so that the most recent alarms are at the top of the list and the oldest alarms are displayed at the end of the list.
- 7. Generally, you define the priorities of the sorting criteria by sorting the column titles in the table using Move Up and Move Down, and for each sorting criterion you decide whether it is to be applied in  $\bullet$  Ascending or **C** Descending order.

#### **Directly in the list**

You can change the sorting order directly in the alarm list (or: alarm log) by clicking on the column title you wish to use as sorting criterion. For our example:

- 1. Click on the column title **Start Time**.
- 2. You will see that the list is immediately sorted in chronological order, i.e. the most recent alarms are shown on the top of the list.
- 3. If you click once again on **Start Time**, the order is reversed and the 'oldest' messages are moved to the top of the list.
- The default sorting criterion is: Alarm State
- With Default and <u>CRACC</u> you can at any time reset the format to its original status</u>. This may be the igss default setting or a default format which you have set yourself using the [Save](#page-34-0) [Format](#page-34-0) [as](#page-34-0) [Default](#page-34-0) command.

See also

### <span id="page-36-0"></span>**Filter out specific information from the list**

Define a new filter

The **Customize** menu provides THREE functions that help you to define and edit filter criteria for for filters in the **Alarm List** or **Event List**: **New Filter Edit Filter** and **Delete Filter**.

- l To set a new filter, you must have selected **Active Alarms**/**Alarm Log** or **Active Events/Event Log** in the **Tree View** in the left-hand section of the screen.
- l You wish to see all acknowledged messages that have occurred in the period from April 10 to April 15, 1997. We will define and save three filter conditions and logically link them by an AND operator. This filter criterion is then saved under the name of "Filter1".

#### **Procedure**

- 1. Press **Customize**  $\rightarrow$  **New Filter**.
- 2. The dialogue **Defining Filters for Alarm List** is opened.
- 3. Under **Edit Conditions**, define the **Begin Date.**

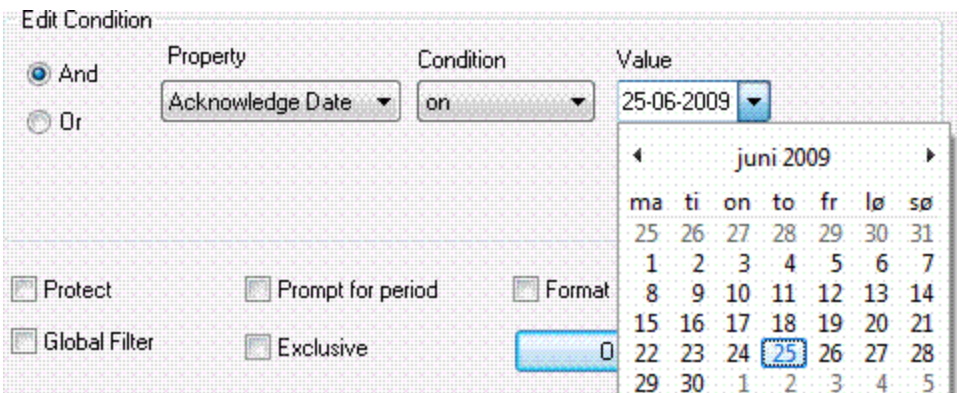

- 4. Click **Add to List** to save the first condition in the **Existing Filter Conditions** table.
- 5. Select the logical operator **AND.**
- 6. Now define the **End Date** and again save it with **Add to List**.
- 7. Again, select **AND** as the logical operator.
- 8. Finally, define the third condition: **Property**: Acknowledge Date **Condition**: between **Value**: set date and time of the interval
- 9. Save the third condition with **Add to List**.

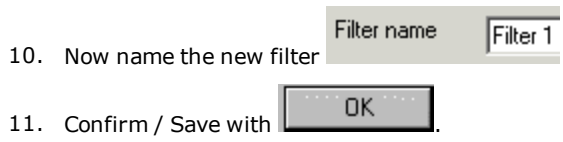

To display a list containing only those messages that meet the new filter criteria, close the **Defining Filters for Alarm List** dialogue and navigate to the **Tree View**, on the left-hand section of the screen. Click Active Alarms and select Filter1.

l The Alarm Log has the default filter **Past 1day Log** which may have been enabled or disabled for your application by the system design engineer. This standard filter can neither be changed nor deleted.

#### **Format as 'Alarm Print'**

If this option is selected, up to three extra lines will be shown for each alarm. These will show the historic object value, as it was, when the alarm was started, acknowledged or ended. This format is equal to the format used for alarm list printouts.

#### See also

Edit an existing filter

The **Customize** menu of the Menu Bar provides THREE functions that help you to define and edit filter criteria for the display of the alarm list or the alarm log: **New Filter, Edit Filter and Delete Filter**.

To edit an existing filter, you must have selected **Active Alarms**/**Alarm Log** or **Active Events/Event Log** in the **Tree View** in the left-hand section of the screen, and in the tree branch - the filter you wish to change.

#### **Procedure**

- 1. In the Menu Bar, select **Customize**® **Edit Filter**.
- 2. The dialogue **Defining Filters for Alarm List** is opened.
- 3. In the list **Existing Filter Conditions**, select the filter criterion you wish to change.
- 4. Under **Edit Conditions**, modify the filter condition and confirm with **OK.**
- 5. In the **Save Filter as** box you may save the modified filter under the same name, or create an additional filter by saving it under a new name.
	- l The **Alarm Log** has the default filter **Past 1day Log** which may have been enabled or disabled for your application by the system design engineer. This standard filter can neither be changed nor deleted.

**Note:** If the filter is protected, you must have the **Can Administer** right to edit it. User rights are defined in the **User Administration** program.

See also

#### <span id="page-38-0"></span>**Set a default Active alarm list filter**

You can set a specific filter as the default filter for the Active alarm list. In a multi-user environment, this setting only applies to the machine on which it is set. The default filter can thus not be uploaded to the IGSS server and distributed to the other operator stations.

The default filter will be applied when you open the **Alarm** program.

- 1. Select the filter you want to set as the default. The system default is the root filter named **Active Alarms**.
- 2. Select **Customize → Set as Default Filter** or click the corresponding icon in the toolbar, **4**. Notice that the padlock is recessed when you select the default filter.

#### Delete an existing filter

The **Customize** menu of the Menu Bar provides THREE functions that help you to define and edit filter criteria for the display of the alarm list or the alarm log: **New Filter, Edit Filter and Delete Filter**.

To delete an existing filter, you must have selected **Active Alarms**/**Alarm Log** or **Active Events/Event Log** in the **Tree View** in the left-hand section of the screen, and in the tree branch - the filter you wish to remove.

#### **Procedure**

1. In the Menu Bar, select **Customize**® **Delete Filter**.

#### **CAREFUL**

#### The filter is deleted IMMEDIATELY and WITHOUT any further confirmation !

l The **Alarm Log** has the default filter **Past 1day Log** which may have been enabled or disabled for your application by the system design engineer. This standard filter can neither be changed nor deleted.

See also

# <span id="page-39-0"></span>**Chapter 3: The Super Alarm Program**

# <span id="page-39-1"></span>**3.1 What is Super Alarm ?**

### **Definition**

Super Alarm allows you to receive alarms from plants at remote locations via the Internet. These alarms can be viewed on so-called client PCs at one or more locations geographically removed from the plant.

### **Use**

The following describes some typical situations where Super Alarm might be employed.

- Main plant responsible for alarm surveillance of one or more secondary plants
- Production operations HQ in a large production complex located away from actual production lines responsible for total production surveillance.
- Evening, night shift or weekend duty personnel carrying out surveillance responsibilities from their private residences.

# <span id="page-39-2"></span>**3.2 How it works**

### **The Super Alarm workflow**

The following flowchart gives you an overview of the workflow involved in setting up and using Super Alarm.

For details about a step, click its box.

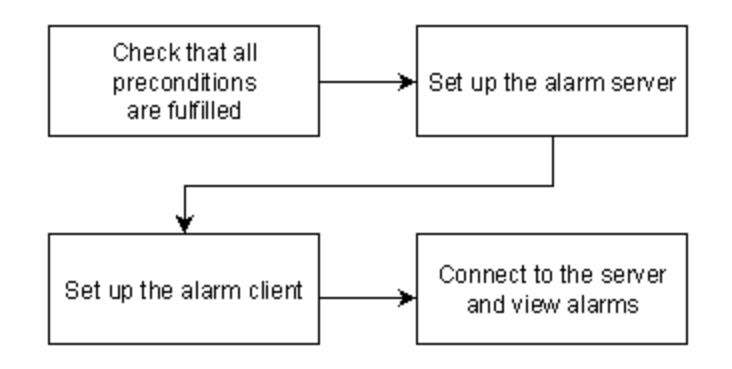

#### **Graphical overview**

The following figure shows a simple Super Alarm setup.

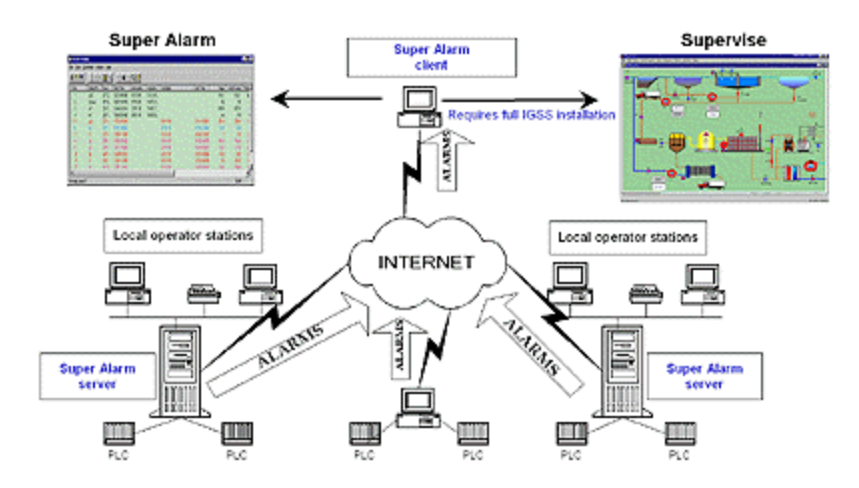

# <span id="page-40-0"></span>**3.3 Before you begin**

Before you start setting up the alarm server(s) and client(s), the following preconditions must be met:

- The **AMS/WinPager** option must have been purchased and installed on the alarm server(s).
- <sup>l</sup> Each alarm that you want to view through Super Alarm must have the **To WinPager** option enabled

(this is done as part of the alarm text definition)

• The alarm server(s) and client(s) must be connected to the Internet via TCP/IP

When these preconditions are fulfilled, click **See Also** to continue with the alarm server and client setup procedures.

See Also

# <span id="page-40-1"></span>**3.4 Set up the alarm server**

On the alarm server, you specify each user you want to authorize to view alarms via Super Alarm.

- 1. Open the **System Configuration**program.
- 2. Select the server station and click the **Access Control** tab.
- 3. Click **Add User**.
- 4. Type the appropriate user name and password and click OK.
	- The users permitted to use Super Alarm are completely separate entities from the users defined in User Administration. An authorised Super Alarm user need not necessarily be an authorised user in User Administration and vice versa.
- 5. Repeat steps 2 and 3 for all Super Alarm users.
- 6. In the **TCP/IP port** field, type the logical port number you want to use.
	- l It is recommended to use the default port number. Do not use port numbers lower than 4000, as they are often used for other purposes.

The Super Alarm server is now set up and the client can connect to the server using an authorized user name and password.

To edit or remove a Super Alarm user, select the user name and click **Edit User** or **Remove User**, respectively.

### <span id="page-41-0"></span>**3.5 Set up the alarm client**

If you have a full IGSS installation, skip step 1.

- 1. It is recommended that you install the **Demo version** of **IGSS** onto your computer to run the **Super Alarm** program.
- 2. To start the **Super Alarm** program, make a shortcut to the **Alarm** program and add the command line parameter –s. Double-click the shortcut.

#### Show picture

- 1. Select Internet  $\rightarrow$  Configure Servers.
- 2. Click **Add**.
- 3. Do one of the following:
	- **In the Server Name** box, type the computer name or host name of the alarm server (do not use the IGSS server name).
	- In the IP Address box, type the IP address of the alarm server.
- 2. In the **TCP/IP Port** number box, type the logical TCP/IP port number as specified in **System Configuration** on the alarm server. The default port number is automatically suggested.
- 3. In the **User name** box, type the name of an authorized user.
- 4. In the **Password** box, type the password.
- 5. In the **Description of server** box, you can type an optional description of the server.

#### Example

- 1. Click **OK**.
- 2. Repeat steps 4 to 10 for each alarm server you want to connect to.
- 3. Click **Close**.
	- <sup>l</sup> The alarms from the configured servers will now appear in the list. The **Server ID** column shows you which server sent the alarm. For an example, click **See Also**.

If you get three asterisks (\*\*\*) in the **Server ID** column, the alarm client is not connected to the alarm server. In that case, check that the TCP/IP connection between the server and the client is properly configured.

# <span id="page-42-0"></span>**3.6 Example: Viewing alarms from remote plants**

In this example, the alarm client is connected to three different IGSS servers: The Main, East, and South plants.

Note that the **Server ID** column identifies the server which delivered the alarm. In this case, we have configured the servers with the full host name including the Web server name, for example, **South.sevent.dk**. Alternatively, you can use the computer name or the IP address of the alarm server. But the latter is, of course, harder to recognize for the user.

To show you what happens if the alarm client is not properly connected to the alarm server, a fourth IGSS server has been configured, **North.sevent.dk**. As you can see, three asterisks (\*\*\*) appear in the **Server ID** column and the **Alarm text** "Not connected to server" is shown.

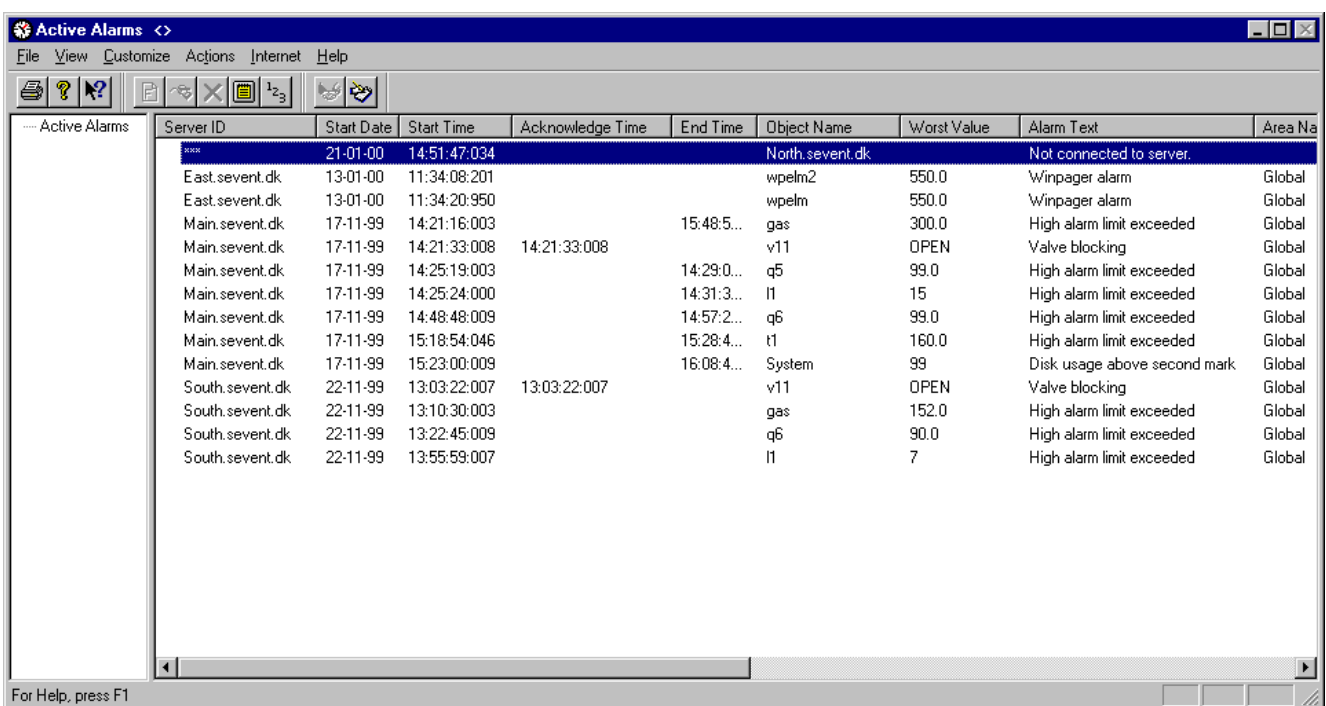

# <span id="page-43-0"></span>**Chapter 4: Command Line Interface**

# <span id="page-43-1"></span>**4.1 Alarm: Command line interface**

#### **Introduction**

The command line interface is an alternative to the graphical interface to this program. It allows you to manipulate the program either directly from a command prompt or from the **Job Scheduler** program.

Using this interface you can automatically print the **Alarm List** with a fixed interval or activated on an event in the IGSS system. You can also send the output in an e-mail or export it as a comma-separated file (.CSV)

#### **Procedure**

Click here to learn how to use the command line interface either with the **Job Scheduler** program or the Windows command prompt.

#### **Syntax conventions**

The following symbols are used:

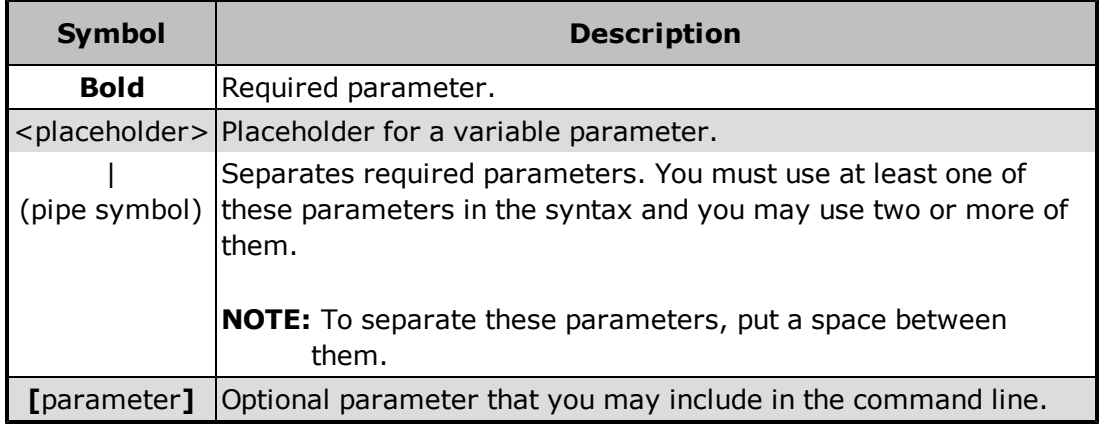

#### **Syntax**

Use the following syntax (separate parameters with a space):

Alm -f<filter name> [-ds<start date>] [-ts<start time>] [-de<end date>] [-te<end time>] [-all] [-note] [-page]

 $\bullet$ You must check the **Prompt for period** box in the **Defining Filters for Alarm List** dialog when you create a filter that you will access from the command line. If disabled, Alarm will use the default period.

The last three command line parameters are equivalent to the three check boxes in the [print](#page-19-1) [dialogue](#page-19-1) of the alarm program.

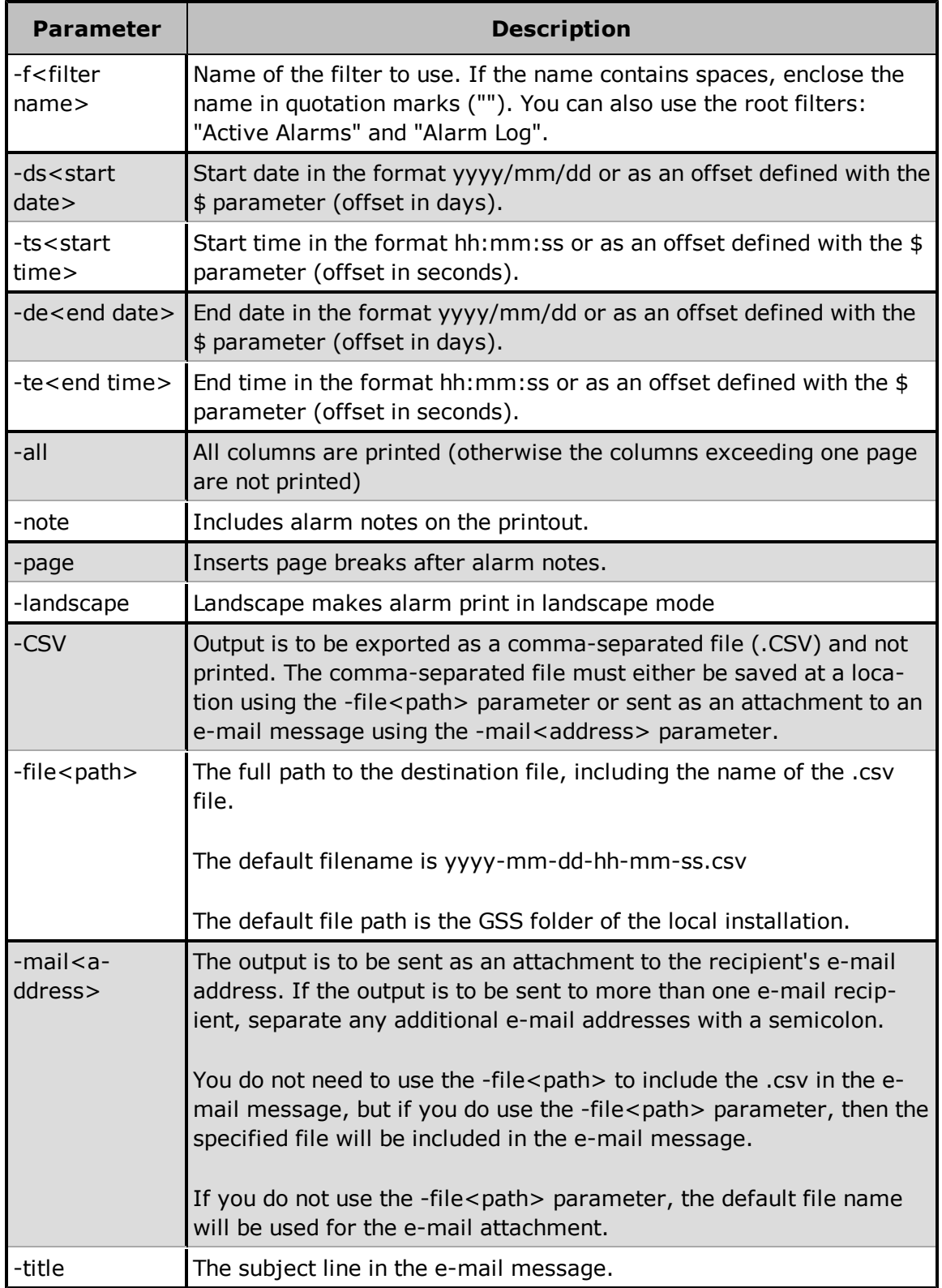

# **Job Scheduler example**

 $\bullet$ 

This example prints the alarms matching the **Analog Alarms** filter. The start date is set to the previous day (\$date-1) and end date is set to today \$(date). Start time (-ts) and end time (-te) are both set to 7:00 a.m. All columns are printed and alarm notes are included.

#### **Program path:**

"[IGSS InstallPath]\Gss\Alm.exe"

#### **Parameters:**

-f"Analog Alarms" -ds\$(date-1) -ts07:00:00 -de\$(date) -te07:00:00 -all –note

### **Working folder:**

-

#### **Command prompt example**

This command line prints all alarms matching the **Purification** filter from the previous day. The printout shows all columns and includes alarm notes.

Alm -fPurification -ds\$-1 -ts00:00:00 -de\$ -te00:00:00 -all -note

# <span id="page-46-0"></span>**Chapter 5: Reference and Lookup**

# <span id="page-46-1"></span>**5.1 Conventions in this Manual**

The following typographical conventions are used:

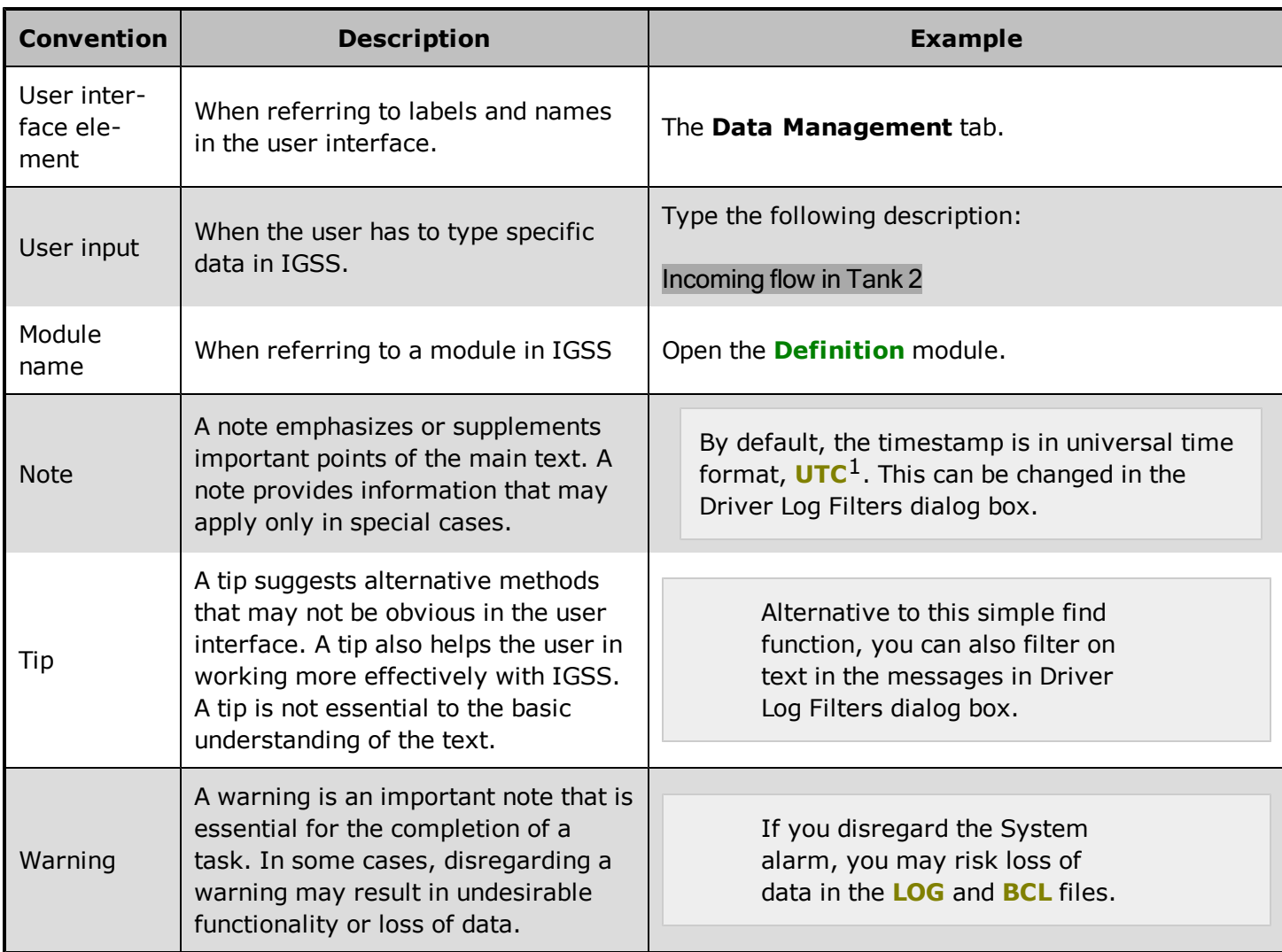

# <span id="page-46-2"></span>**5.2 Getting Help in IGSS**

IGSS comes with a comprehensive help system designed to help both system designers and operators to get started with IGSS as quickly as possible.

#### **Documentation overview**

The IGSS documentation includes the following items:

 $1$ Universal Time Coordinated (formerly Greenwich Mean Time), used as the basis for calculating time in most parts of the world. IGSS uses this time format internally in the database. You can switch between UTC and local time by enabling or disabling the "UTC" field in various dialog boxes in the system.

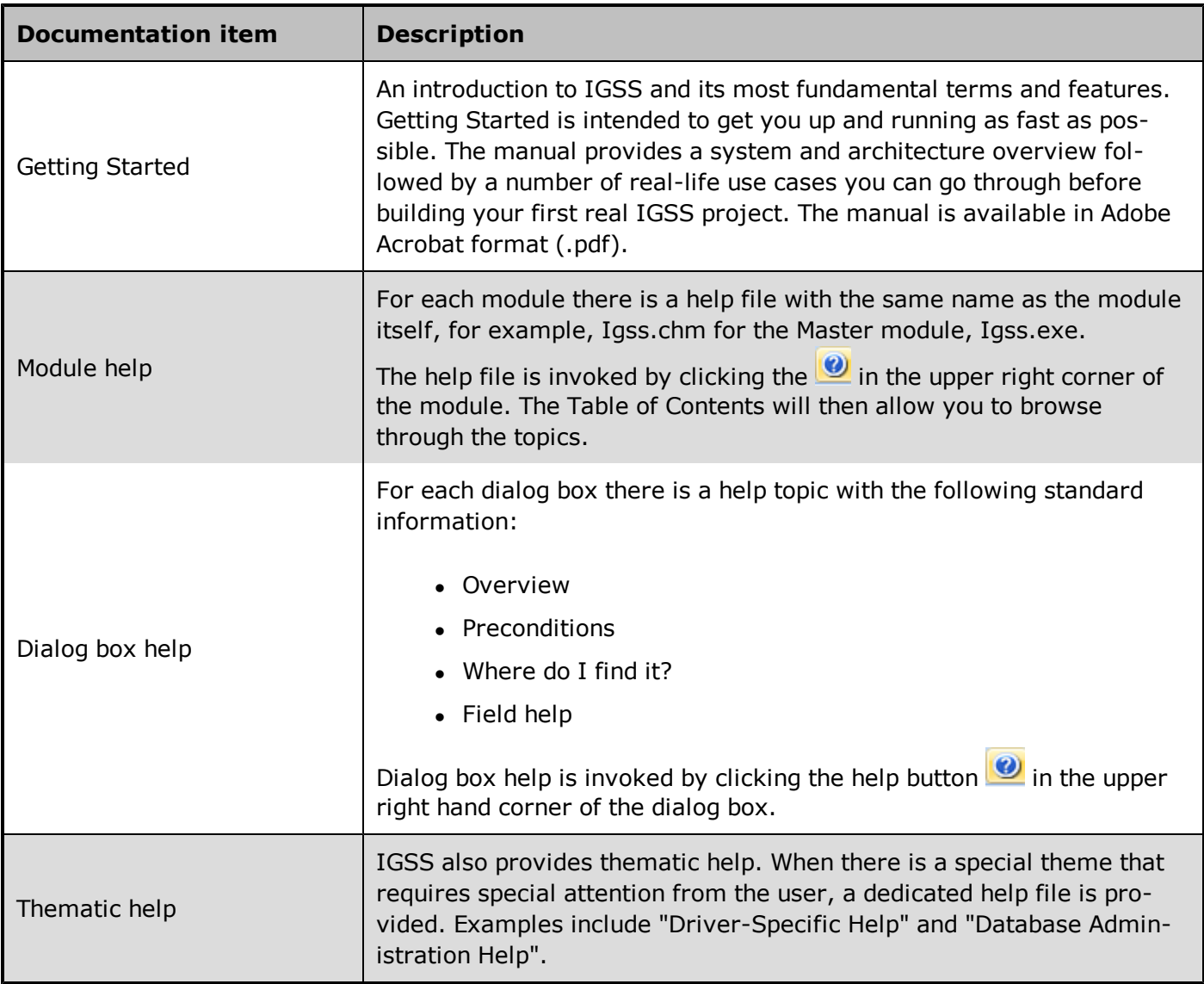

#### **Where are the help files located?**

The IGSS help files are located in the appropriate language folder under the [IGSS InstallPath]. The help files are available in English at release time.

The paths to the help files are:

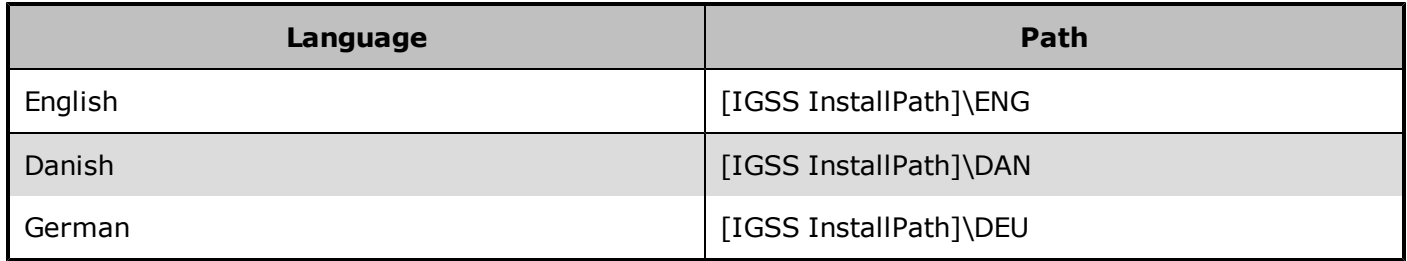

#### **Translated help files**

Selected help files have been translated into Danish and German. If you require help files in your language, please contact 7T.

### **Help updates**

The IGSS help files are continuously updated and improved. Check regularly with the **IGSS Update** module in the IGSS Start menu.

# <span id="page-48-0"></span>**5.3 Version Information (IGSS Help System)**

© 7-Technologies A/S, IGSS Version 9.0

The IGSS help files are based on software build number 10305 (initial release)

#### **English help files**

To update the help files, you must activate the **IGSS Update** module in the IGSS Start menu. There must be a connection from the PC to the Internet. Every time **IGSS Update** is run, IGSS help files as well as IGSS system files will automatically be updated on the PC from the 7-Technologies web server.

You select the languages you want to update in the **Tools** menu of the **IGSS Update** module.

If you are not able to update the IGSS system directly via the Internet, the alternative is to download the updates from the 7-Technologies website as zip files. These can then be transferred onto a CD or USB memory stick, which is then the medium used to update on site.

After running **IGSS Update**, the build numbers in various IGSS modules may change to a higher number. This signifies that the module in question has been updated with newer files. Build numbers consist of four digits, where the first digit represents the year and the last three represent the day number in the year in question. The build number can be seen in the **About** dialog box which can be activated from the **Help** menu.

An example:

**Build number = 10305 10 = the year 2010 305 = The 305th day of the year**

# <span id="page-49-0"></span>**Chapter 6: Glossary**

# **A**

#### **Application menu**

The Application menu is the first ribbon in the IGSS Master module. Click the icon to drop down the menu. The menu contains items that were typically found in the File menu in previous versions of IGSS. In most modules, an "Options" item allows the user to define global module settings. The Application menu was introduced in the Microsoft Office 2010 package. It replaces the Application button (nicknamed Doughnut) which was introduced in IGSS V7 and V8.

# **D**

#### **descriptor**

A descriptor is the graphical display of an object. IGSS includes many types of descriptors including: - Built-in standard symbols - Animated symbols (Symbol Factory library) - Graphics and animation - Drawing symbols - Windows controls - ActiveX controls An IGSS object can be represented with different descriptors on different diagrams.

# **Q**

#### **Quick Access Bar**

You can customize the Quick Access Bar to include the functions you use most frequently. Simply drag the relevant function from the ribbon to the Quick Access Bar.

# **R**

#### **Ribbon**

The Ribbon is a new term/element in the Microsoft universe. The Ribbon replaces the well-known toolbars in applications. The Ribbon provides quick access to the most commonly used functions in the application. The Ribbon is divided into logical groups (the tabs) and each tab is divided into sections (the blocks in the tab). The Ribbon is context-sensitive which means that only relevant functions are accessible dependent on the current user action.

# **S**

#### **SCADA**

Supervisory Control & Data Acquisition

# **U**

#### **UTC**

Universal Time Coordinated (formerly Greenwich Mean Time), used as the basis for calculating time in most parts of the world. IGSS uses this time format internally in the database. You can switch between UTC and local time by enabling or disabling the "UTC" field in various dialog boxes in the system.